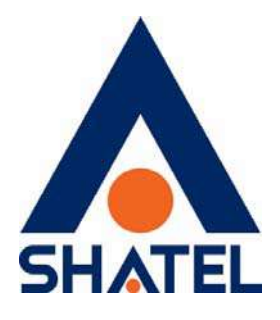

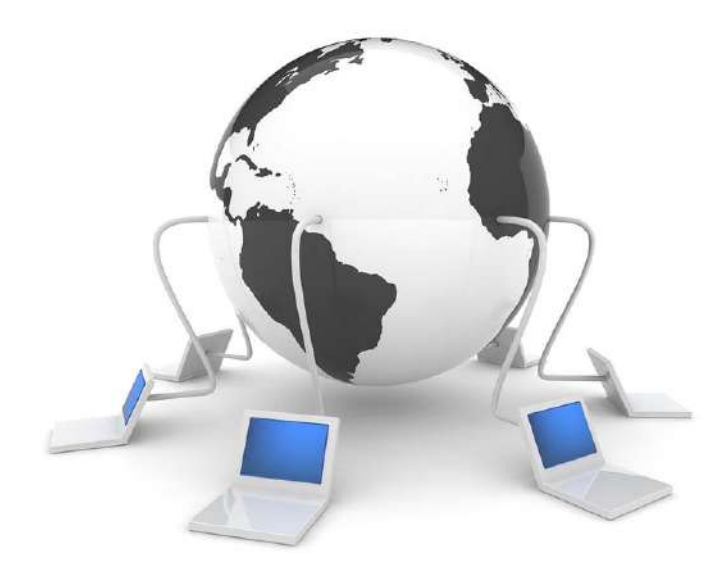

**راهنمای نصب سرويس ADSL تاريخ تنظيم : تير ۱۴۰۱ گروه شرکت های شاتل – واحد پشتيبانی فنی** 

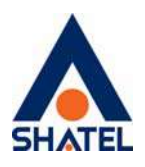

**فهرست مطالب** 

**آشنايی با مودم ZyXEL درگاه های مودم ZyXEL معرفی چراغ های موجود بر روی مودم ZyXEL معرفی نحوه اتصال مودم ZyXEL اتصال مودم به خط تلفن اتصال مودم به سيستم نحوه اتصال کابل LAN به سيستم نحوه اتصال کابل USB به سيستم تنظيمات کارت شبکه تخصيصIP به سيستم به صورت خودکار ويندوز ۱۰ ويندوز ۸ ويندوز ۷ ويندوز XP تنظيمات مودم برای اتصال به اينترنت مراحل نصب خودکار تکميل فرم نصب تغيير رمز عبور pppoe تغيير رمز عبور Shatel My فعالسازی سرويس** 

**cs@shatel.ir** 04GL52/08 (#15148165) ۱۴۰۱/۰۵/۱۲

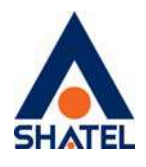

در صورت دريافت سرويس ADSL از **شرکت شاتل**، بعد از آماده سازی خط و به اصطلاح رانژه شدن آن توسط شرکت، شما می توانيد با اتصال صحيح مودم خود، به سرويس شاتل متصل شده و از اينترنت استفاده کنيد.

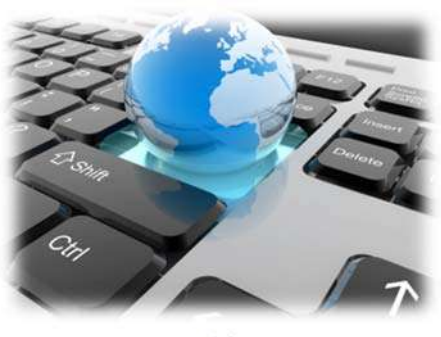

**شکل١** 

پس ا، برای شماره همراه اعلام شده در پروفايل ، پيامکی مطابق متن زير ارسال می شود که به کمک آن می توانيد سرويس خود را راه اندازی نماييد .

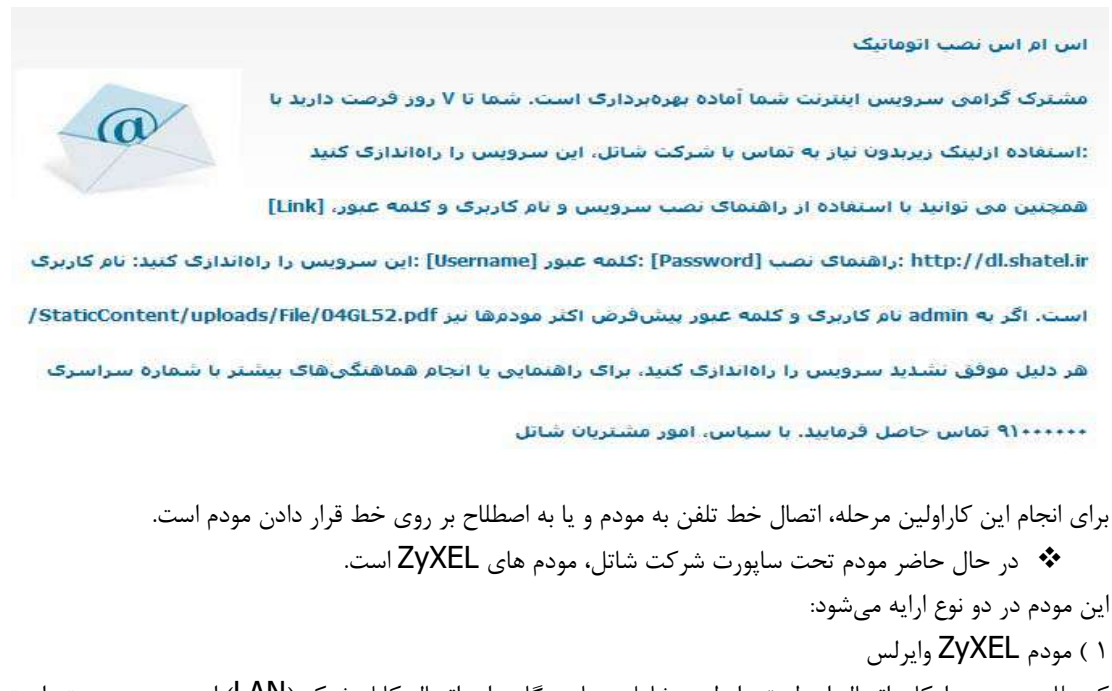

که علاوه بر وجود امکان اتصال از طريق وايرلس، شامل چهار درگاه برای اتصال کابل شبکه (LAN (از مودم به سيستم است. ۲) مودم ZyXEL فاقد امکان وايرلس که شامل يک درگاه برای اتصال کابل شبکه (LAN (و يک درگاه برای اتصال کابل USB از مودم به سيستم است.

**لازم به توضيح است اين امکانات ممکن است در سری های مختلف مودم های زايکسل متفاوت باشد.** 

در داخل جعبه مودم، تجهيزات مورد نياز برای اتصال مودم به سيستم وخط تلفن وجود دارد. اين تجهيزات عبارتند است از:

**cs@shatel.ir** 04GL52/08 (#15148165) ۱۴۰۱/۰۵/۱۲

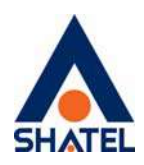

- مودم
- کابل تلفن
- LAN کابل
- کابل USB) اين کابل در جعبه مودم های فاقد امکان وايرلس موجود است.)
	- آداپتور برق
		- اسپليتر
	- راهنما CD
	- ضمانت نامه
	- برگه گارانتی
	- آنتن وايرلس (در صورت وايرلس بودن مودم)
	- CD درايورUSB) در صورتی که مودم فاقد امکان وايرلس باشد.)

#### **آشنايی با مودم ZyXEL**

برای آشنايی با مودم ZyXEL در ادامه شرح مختصری از کليه چراغ های موجود بر روی مودم و درگاه های پشت مودم خواهيم داشت :

#### **درگاه های مودم ZyXEL**

- **در گاه Power:** اين درگاه برای اتصال آداپتور برق به مودم است.
- **کليد ON و Off:** اين کليد برای روشن و خاموش کردن مودم استفاده می شود.
- **روزنه Reset:** برای ريست سخت افزاری و پاک کردن تنظيمات قبلی مودم می توانيد از روزنه ريست استفاده بفرماييد.

در صورت لزوم، برای استفاده از اين امکان، شما می توانيد با به کارگيری شیء ای نوک تيز مانند خودکار و يا سوزن اين روزنه را به سمت داخل فشار داده و آن را تا زمان ثابت شدن چراغ های مودم(حدود ۱۵ ثانيه) نگه داريد.

- به اين نکته دقت داشته باشيد که با توجه به امکان پاک شدن کليه تنظيمات از روی مودم، انجام اين کار به هيچ عنوان توصيه نمی شود!
- **درگاه USB**: اين درگاه محل اتصال کابل USB از مودم به سيستم مورد نظر است. (اين درگاه فقط بر روی مودم های فاقد امکان وايرلس موجود است. )
- **درگاه Ethernet:** از اين درگاه برای اتصال کابل شبکه (LAN (از مودم به سيستم مورد نظر، استفاده می شود.
	- **درگاه DSL:** اين درگاه برای اتصال کابل تلفن از مودم به پريز تلفن مربوط به خط رانژه استفاده ميشود.

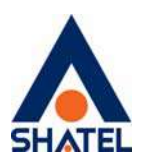

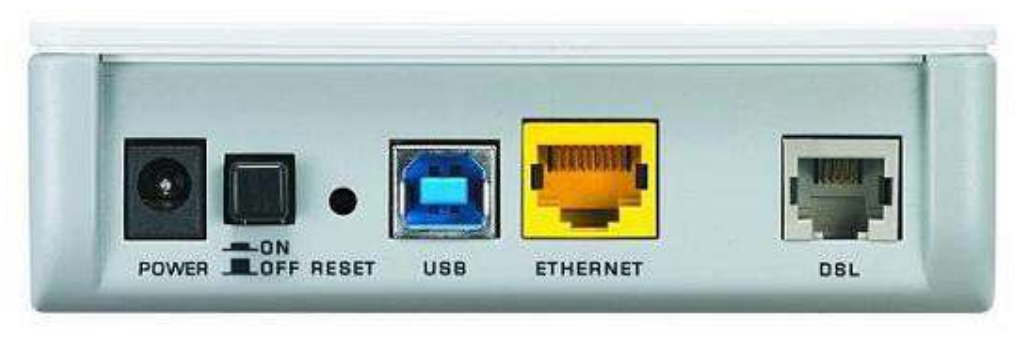

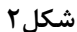

#### **معرفی چراغ های موجود بر روی مودم ZyXEL**

- .۱ **چراغ Power** : روشن ، سبز و ثابت بودن چراغ Power به معنای اتصال صحيح مودم به برق است.
- .۲ **چراغ Ethernet:** روشن بودن چراغ دارای علامت کامپيوتر، به معنای اتصال سيستم به مودم از طريق کابل LAN يا شبکه است.

لازم به توضيح است که برقراری ارتباط سيستم تا مودم از طريق کابل LAN نيازمند نصب صحيح درايورکارت شبکه بر روی سيستم مورد نظر است. ( نحوه اتصال مودم از طريق کابل LAN در ادامه توضيح داده شده است.)

.۳ **چراغ USB :** روشن بودن چراغ دارای علامت USB به معنای اتصال مودم به سيستم از طريق کابل USBبوده و شرط استفاده از اين کابل، نصب صحيح درايور USBمودم بر روی سيستم مورد نظر است. (نحوه اتصال مودم از طريق کابل در ادامه توضيح داده شده است.)  $\underline{\mathsf{USB}}$ 

فايل مربوط به درايور USB مودم، بر اساس ويندوزهای مختلف در CD قرار گرفته شده در جعبه مودم و همچنين در سايت شاتل موجود است.

.۴ **چراغ ADSL**: در صورتيکه چراغ دارای علامت سوکت تلفن برروی مودم روشن و ثابت باشد، می توان نتيجه گرفت که اتصال مودم تا تجهيزات شاتل از طريق خط تلفن به درستی برقرار شده است.

شرط روشن شدن اين چراغ، اتصال صحيح کابل تلفن مربوط به شماره تلفن خط رانژه به مودم است. برای انجام اين کار می توانيد قسمت "اتصال مودم به خط تلفن" را مطالعه بفرماييد.

- .۵ **چراغ PPP)چراغ دارای علامت کره ی زمين):** چراغ دارای علامت کره زمين نشان دهنده ی وضعيت کانکت بودن مودم به اينترنت بوده و در صورتی که مودم شما به اينترنت کانکت باشد اين چراغ روشن و به صورت چشمک زن است. در صورت کانکت نبودن مودم، اين چراغ قرمز بوده و پس از انجام تنظيمات لازم در کنسول مودم؛ سبز و چشمک زن خواهد شد.
- نکته حائز اهميت اين است که در صورتيکه چراغ دارای علامت سوکت تلفن (چراغ DSL (بر روی مودم به هر دليلی روشن و ثابت نشود، امکان روشن شدن چراغ PPPو کانکت شدن مودم وجود نخواهد داشت.

برای انجام تنظيمات در کنسول مودم شما می توانيد به قسمت" انجام تنظيمات مودم " مراجعه نموده و تنظيمات مودم را انجام دهيد.

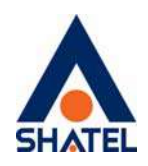

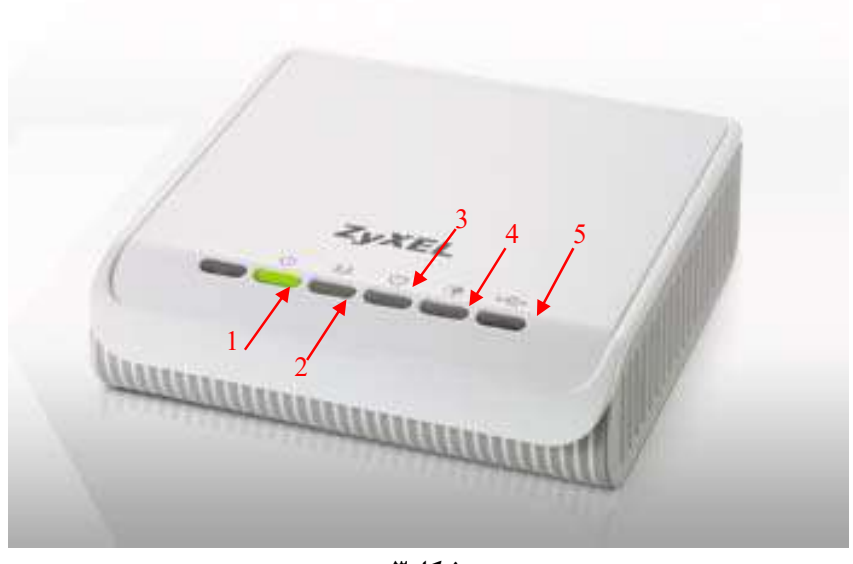

**شکل٣**

در صورت وايرلس بودن مودم ZyXEL ترتيب و نوع چراغهای مودم تا حدودی متفاوت است. به عنوان نمونه به ازای هر چهار پورت LAN موجود در پشت مودم، يک چراغ بر روی مودم و هم چنين به جای چراغ USB، چراغ مشخصه ارتباط وايرلس (چراغ شماره ۳) بر روی مودم وجود دارد. در صورت فعال بودن وضعيت وايرلس مودم اين چراغ روشن است.

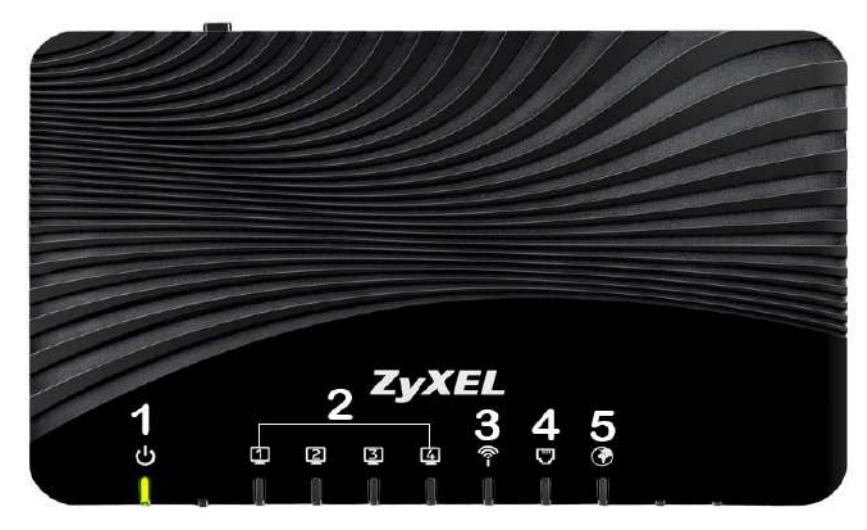

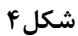

۶

#### **معرفی نحوه اتصال مودم ZyXEL**

ابتدايی ترين مرحله، اتصال مودم از طريق آداپتور برق موجود در جعبه ی مودم، به پريز برق است. بعد از اتصال مودم به پريز برق، چراغ Power مودم روشن خواهد شد.

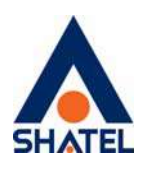

در مرحله بعد شما می بايست مودم را به خط تلفن مربوط به سرويس ADSL خود که به عنوان خط رانژه به شرکت شاتل معرفی فرموده ايد متصل کنيد.

#### **اتصال مودم به خط تلفن**

سيم تلفن مربوط به مودم را از طريق دوشاخه و يا سوکت تلفن می توانيد به پريز تلفن مربوط به خط رانژه تان متصل کنيد. به اين نکته دقت داشته باشيد که استفاده از دوشاخه ضد برق برای انجام اين کار به هيچ عنوان توصيه نميشود! چرا که دوشاخه های ضد برق باعث ايجاد قطعی بر روی خط ADSL شما خواهد شد.

در صورتی که قصد استفاده از دستگاه ديگری، بر روی خط تلفن مربوط به سرويس ADSL خود را داريد، می بايست برای جلوگيری از ايجاد نويز شنيداری بر روی خط تلفن و اختلال بر روی مودم، پيش از هر دستگاه از قطعه ای به نام اسپليتر و يا ميکرو فيلتر استفاده کنيد، تا بدين وسيله از ايجاد نويز شنيداری بر روی خط رانژه جلوگيری فرماييد. اسپليتر، دارای يک ورودی Line و دو خروجی Phone و(DSL (MODEM است.

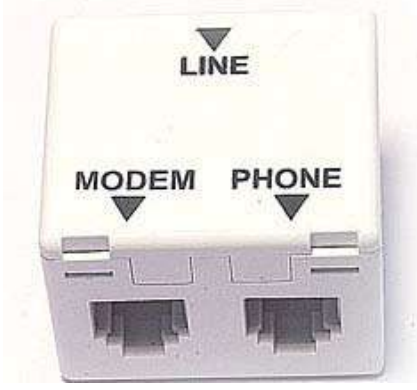

**شکل٥** 

برای قرار دادن اسپليتر پيش از مودم، ابتدا کابل تلفن خارج شده از پريز را به ورودی Line اسپليتر متصل کنيد. در مرحله ی بعد؛ يک سر کابل تلفن را به خروجی (DSL (MODEM موجود بر روی اسپليتر، و سر ديگر آن را به درگاه DSL در پشت مودم متصل کنيد.

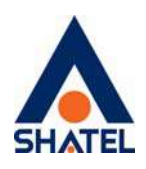

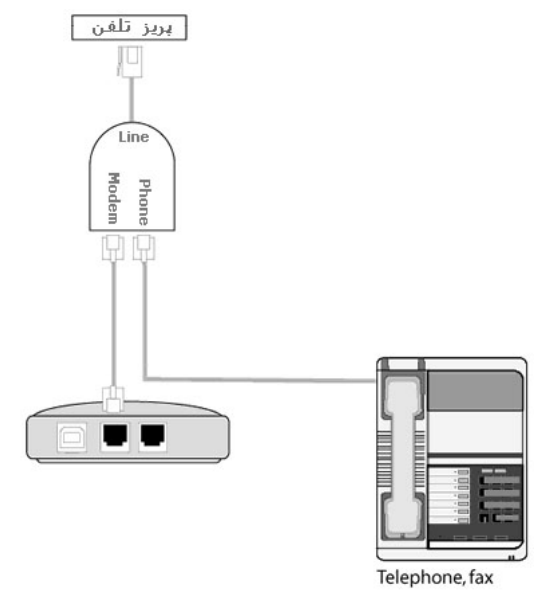

**شکل٦** 

در صورتی که می خواهيد به صورت همزمان، از اين پريز برای به کار گيری مودم و تلفن استفاده بفرماييد، در اين مرحله از خروجی Phone موجود بر روی اسپليتر ، يک کابل تلفن به گوشی تلفن خود متصل کنيد.

در صورتيکه قصد داريد گوشی تلفن خود را روی پريز ديگرو مجزا از مودم،بر روی خط رانژه قرار دهيد ، می توانيد قبل از تلفن بجای اسپليتر، از ميکروفيلتر استفاده کنيد.

ميکروفيلتر ، فقط دارای يک ورودی برای اتصال به پريز تلفن و يک خروجی برای اتصال به تلفن، فکس، سانترال، کارت خوان و .... است.شايان ذکر است به هيچ وجه نميتوان از ميکرو فيلتر برای اتصال مودم به پريز تلفن استفاده نمود. به اين نکته دقت فرماييد که به ازای هر دستگاه به جز مودم بر روی خط ADSL، می بايست از اسپليتر و يا ميکروفيلتر استفاده کنيد.

در صورت اتصال صحيح کابل تلفن مربوط به خط رانژه به مودم، چراغ ADSL بر روی مودم شما روشن و ثابت خواهد شد. چراغ ADSL بر روی مودم برای نشان دادن وجود ديتا بر روی خط و انتقال درست آن به مودمADSLبوده و برای ارتباط چراغ DSL حتما بايد روشن و ثابت باشد.

چراغ ADSL بر روی مودمهایZyXEL چراغ شماره ۴ است.

اين چراغ ممکن است به علت وجود نويز در شبکه داخلی و يا مشکل در تجهيزات مخابراتی خاموش و يا چشمک زن باشد.

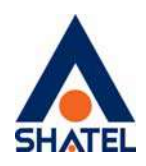

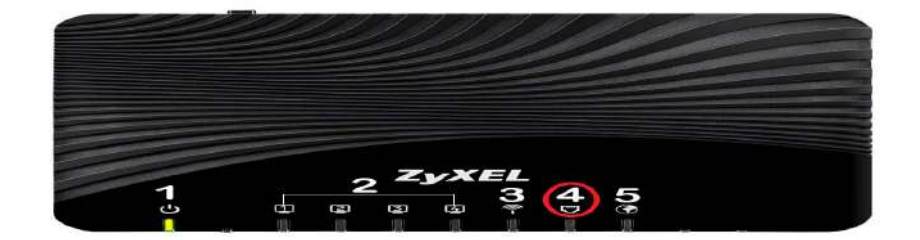

#### **شکل٧**

در صورت خاموش بودن چراغ ADSL، برای اطمينان از عدم وجود مشکل در شبکه داخلی شما می بايست کليه موارد زير را، به ترتيب، تا برطرف کردن مشکل انجام دهيد:

- .۱ از روشن بودن مودم مطمئن شويد.(در صورت روشن بودن مودم، چراغ Power روشن خواهد بود.)
	- .۲ آداپتور برق مخصوص به مودم را به صورت صحيح به مودم متصل کنيد.
		- .۳ از اتصال صحيح کابل تلفن به پشت مودم مطمئن شويد.
- .۴ اطمينان پيدا کنيد که کابل تلفن متصل شده به پشت مودم، به خط تلفنی که رانژه شده است متصل باشد.
- .۵ اطمينان حاصل کنيد که خط رانژه بوق داشته باشد و يکطرفه نباشد (اين مورد را میتوانيد با اتصال خط تلفن به يک دستگاه تلفن و همچنين چک کردن روی ساير پريز ها امتحان بفرماييد.)

**در صورت نداشتن بوق با شماره ۲۰۱۱۷ در تماس باشيد.** 

- .۶ اتصالات اسپليتر به پشت مودم را به صورت صحيح انجام دهيد. (ورودی Line بر روی اسپليتر به خط ورودی از پريز تلفن، خروجی DSL به کابل متصل شده به پورت DSL در مودم و خروجی Phone به کابل متصل شده به دستگاه تلفن متصل میشود). همچنين بايد به اين نکته توجه داشته باشيد که معيوب بودن اسپليتر نيز می تواند باعث خاموش شدن چراغ ADSL بر روی مودم گردد.
- .۷ بررسی کنيد برای اتصال مودم به پريزتلفن، از پريز دولاين و يا دوشاخه ضدبرق استفاده نشده باشد. (دوشاخه ضدبرق برای جلوگيری از سوختن تلفن در هنگام اتصال اشتباه آن به پريز برق استفاده می گردد.)
- .۸ تمامیدستگاهها از جمله تلفن،Fax ، اسپليتر، دوشاخه ضد برق، صفر بند، ID Caller و Deviceهای ديگر را از روی خط برداشته و مودم را مستقيم، بدون اسپليتر و وسايل جانبی به خط تلفن متصل بفرماييد.
- .۹ پريز و کابل تلفن متصل به مودم را تعويض نموده و مودم را به پريز ديگری که مربوط به خط ADSL تان است متصل کنيد.

.۱۰ در صورت دولاينه بودن پريز تلفن، پريز مربوطه را تعويض و مودم را به پريز ديگری متصل بفرماييد. در صورتی که با چک کردن تمامی موارد فوق باز هم مشکل خاموش بودن چراغ ADSL ادامه داشت با پشتيبانی فنی شاتل تماس حاصل بفرماييد.

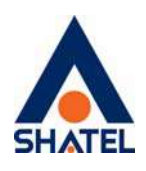

**اتصال مودم به سيستم** 

بعد از اتصال مودم بر روی خط تلفن و روشن و ثابت شدن چراغ ADSL بر روی مودم، حال نوبت به اتصال مودم به سيستم است. شما می توانيد در صورت استفاده از مودم های ZyXEL که از امکان Wireless استفاده می نمايند مودم را به دو طريق وايرلس و يا کابل LAN به سيستم متصل کنيد.

برای انجام اين کار به شما پيشنهاد می شود که در ابتدايی ترين مرحله مودم را با کابل LAN به سيستم متصل نموده و بعد از اتصال به اينترنت، فايل "راهنمای تنظيمات وايرلس" را از سايت شاتل دانلود و از طريق وايرلس کانکت شويد.

در صورتی که مودم شما فاقد امکان وايرلس باشد، شما می توانيد از طريق پورت LAN و يا USB مودم را به سيستم خود متصل کنيد. برای انجام اين کار در صورت نياز به اتصال از طريق پورت LAN می توانيد قسمت "نحوه اتصال کابل LAN به سيستم" و در صورت نياز به اتصال از طريق پورت USB" نحوه اتصال کابل USB به سيستم" را مطالعه بفرماييد.

**نحوه اتصال کابل LAN به سيستم**  در صورت نياز به استفاده از کابل LAN و يا شبکه برای برقراری ارتباط مابين سيستم و مودم ، وجود کارت شبکه و نصب صحيح درايور مربوط به آن بر روی سيستم شما ضروری است. برای انجام اتصالات, شما می بايست يک سر کابل LAN را به خروجی Ethernet که در پشت مودم قرار دارد متصل نموده و سمت ديگر کابل LAN را به پورت موجود بر روی کارت شبکه سيستم خود متصل بفرماييد.

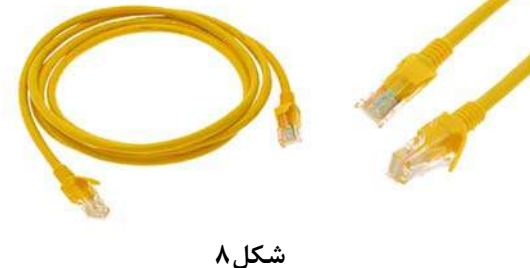

در صورت اتصال صحيح کابل LAN، پس از انجام اين کار چراغ مربوط به پورت LAN بر روی مودم شما روشن خواهد شد. همچنين چراغ مربوط به کارت شبکه سيستم شما نيز شروع به چشمک زدن خواهد کرد. در اين حالت اتصال فيزيکی مودم تا سيستم از طريق کابل LAN برقرار شده است. بعد از انجام اتصال فيزيکی ، حال شما می بايست تنظيمات کارت شبکه خود را بر روی سيستم بررسی کنيد. برای انجام اين کار می توانيد به قسمت " انجام تنظيمات کارت شبکه سيستم " که در ادامه توضيح داده شده است، مراجعه فرماييد.

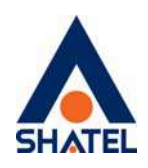

**نحوه اتصال کابل USB به سيستم**  در صورت عدم دسترسی به کارت شبکه و عدم نصب آن بر روی سيستم، شما می توانيد از کابل USB برای اتصال مودم به سيستم استفاده بفرماييد. يک سر کابلUSB، يک کانکتور مستطيل شکل چهارPin است که اين کانکتور به پورت USB کامپيوتر و کانکتور سر ديگر کابل به پورت USB بر روی مودم شما متصل خواهد شد.(به مانند شکل زير)

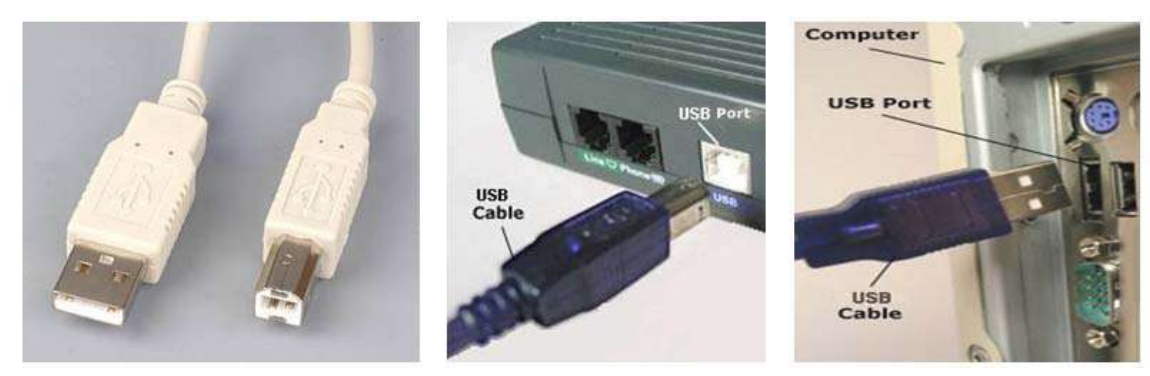

**شکل٩**

به اين نکته دقت داشته باشيد که برای استفاده از کابل USB برای ارتباط مابين سيستم و مودم، نصب درايور USB مودم ضروری است.

درايور مربوطه در CD مودم و در سايت شاتل موجود است.

در صورت اتصال صحيح کابل USB و نصب صحيح درايور آن، چراغ مربوط به پورت USB بر روی مودم شما روشن خواهد شد .

در اين حالت اتصال فيزيکی مودم تا سيستم از طريق کابل USB برقرار شود.

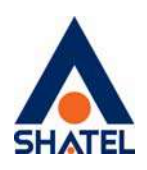

**تنظيمات کارت شبکه** 

**تخصيصIP به سيستم به صورت خودکار** 

در مودم ZyXEL ، DHCP مودم به صورت پيش فرض فعال است. وقتیDHCP مودم فعال است، يعنی مودم به صورت اتوماتيک به کامپيوترها IP اختصاص می دهد. برای کسب اطمينان از اينکه IP بر روی سيستم شما به صورت اتوماتيک تنظيم شده باشد، به صورت زير عمل کنيد:

#### **ويندوز 10**

ابتدا از منوی Start ويندوز, Control Panel را انتخاب کنيد.همچنين می توانيد در قسمت Search the web را تايپ کنيد. Control panel أرا تايپ کنيد.

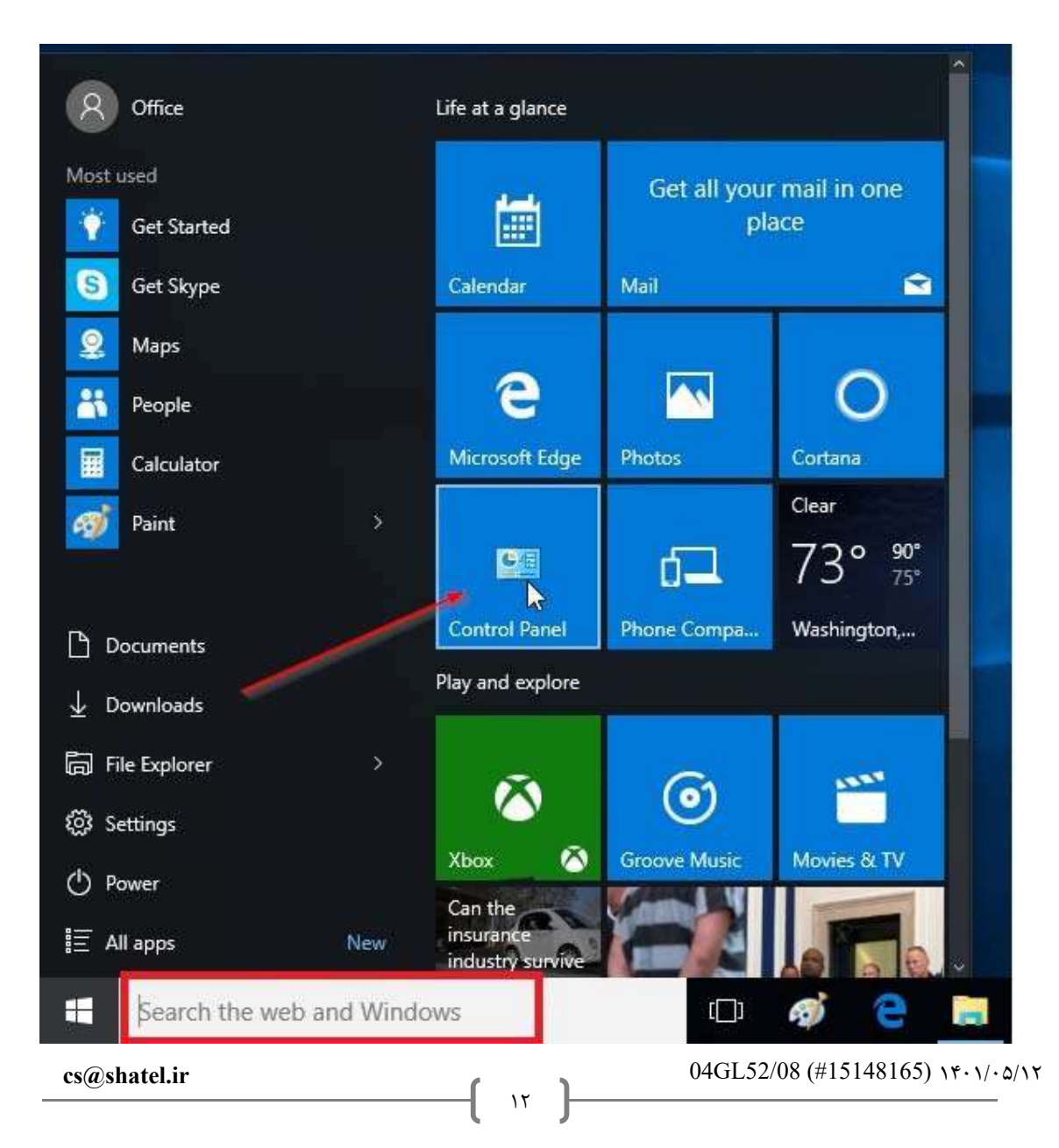

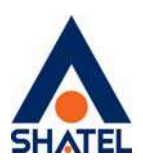

#### **شکل ١٠**

اگر آيتمها در حالت Icons Large نمايش داده شوند صفحه ای به مانند شکل زير نمايش داده خواهد شد :

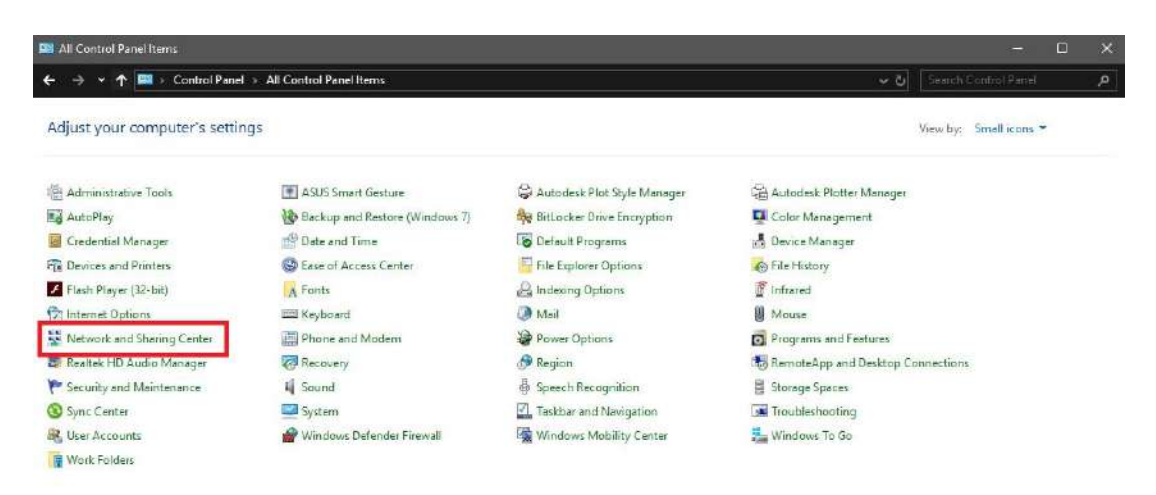

#### **شکل ١١**

با انتخاب گزينه Network and Sharing Center پنجره شکل زير نمايش داده خواهد شد:

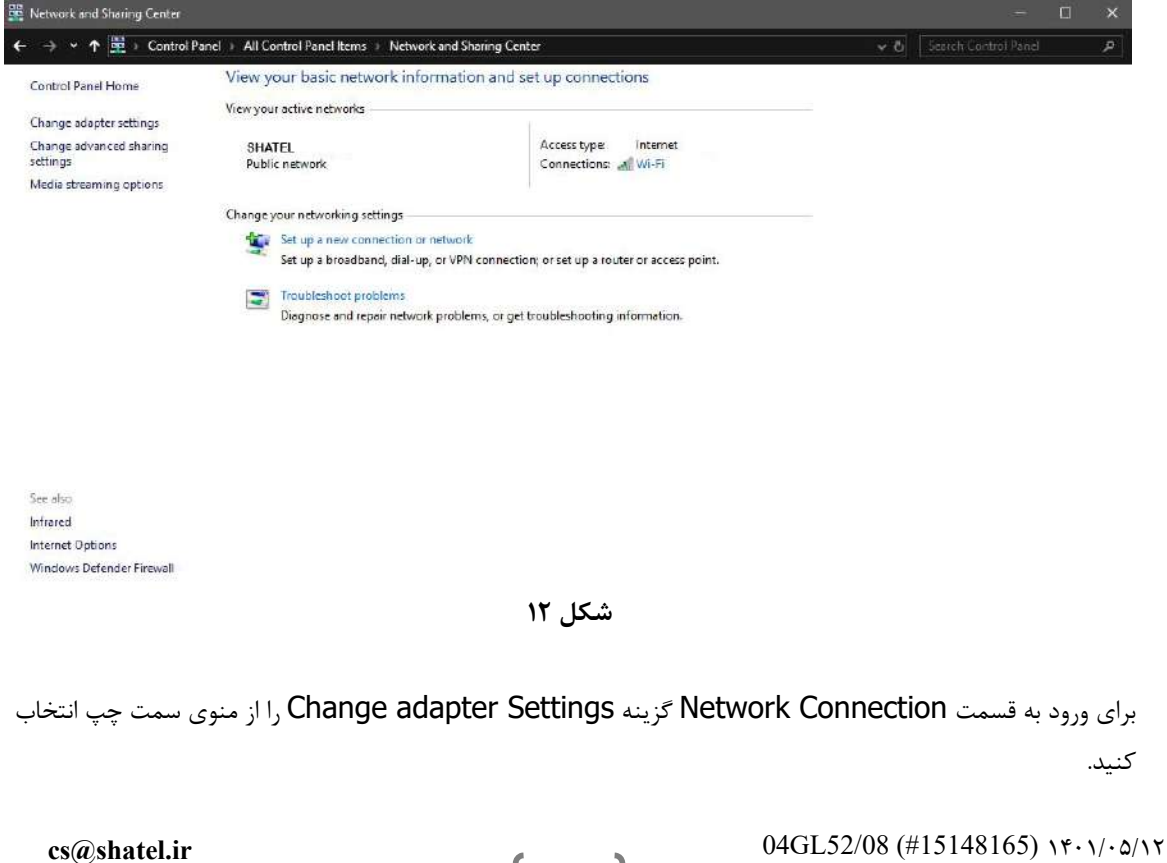

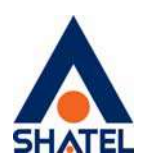

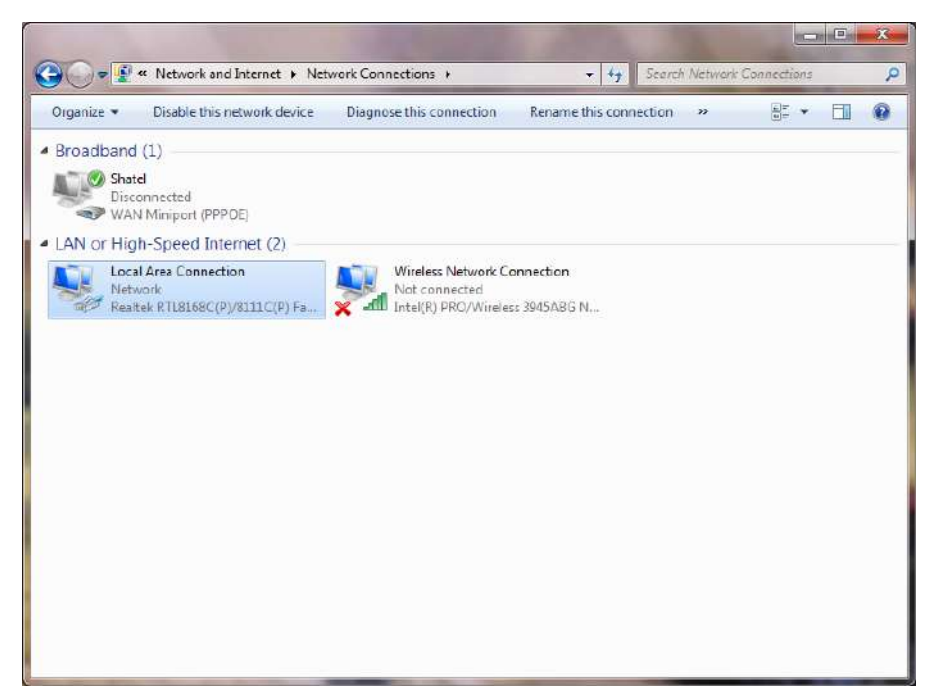

**شکل ١٣**

در پنجره Connection Network بر رویConnection Area Local کليک راست نموده و گزينه Properties را انتخاب کنيد.

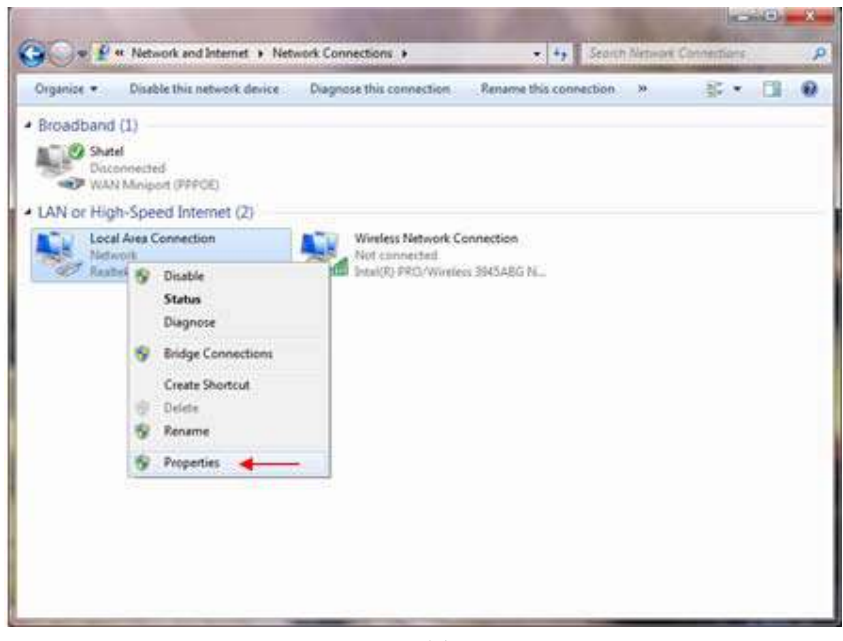

**شکل ١٤**

۱۴

با انتخاب گزينه Properties, پنجره Properties Connection Area Local نمايش داده خواهد شد.

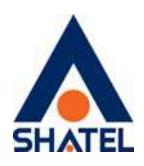

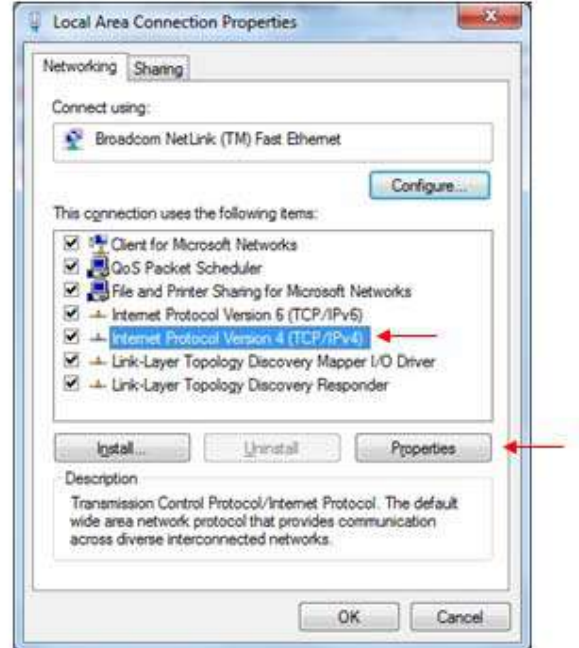

**شکل ١٥**

با انتخاب گزينه (4IPv/TCP(4 Version Protocol Internet و سپس انتخاب گزينه Properties صفحه ای به شکل زير نشان داده می شود.

بعد از وارد شدن به صفحه زير گزينه Obtain an IP address automatically را انتخاب کنيد:

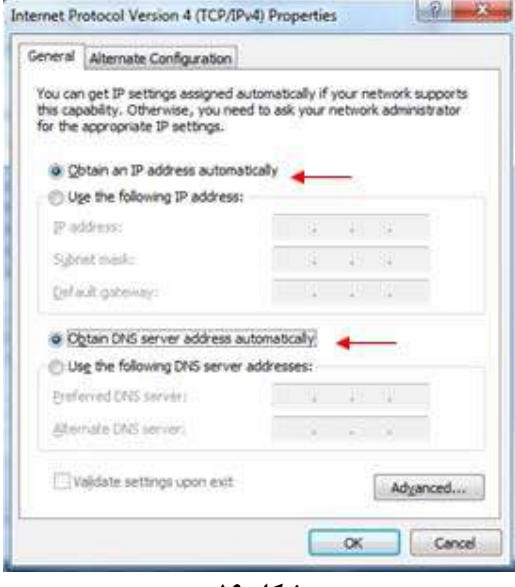

**شکل ١٦**

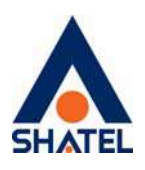

#### **ويندوز ٨**

از صفحه Start وارد Desktop شويد و از Bar Charmin گزينه Setting سپس Panel Control را انتخاب کنيد.

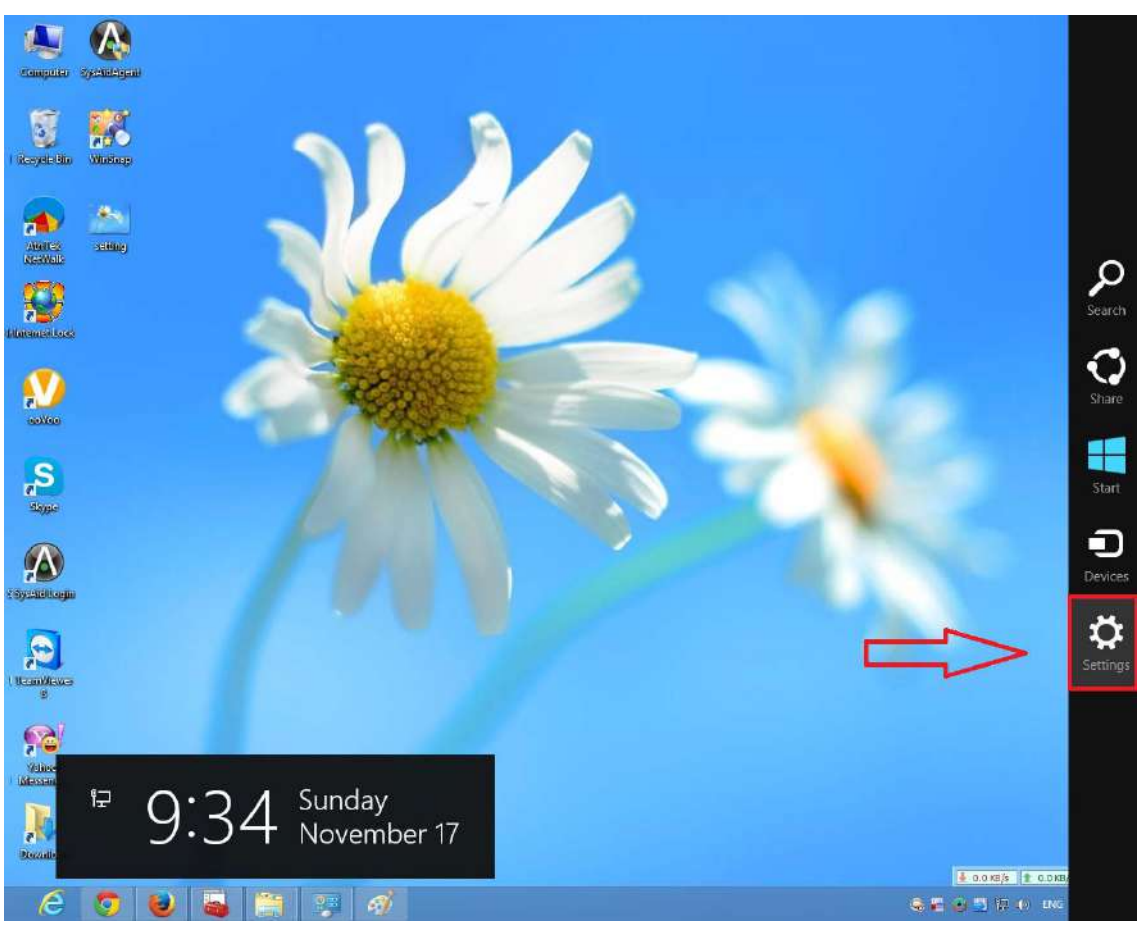

**شکل ١٧** 

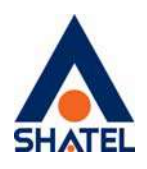

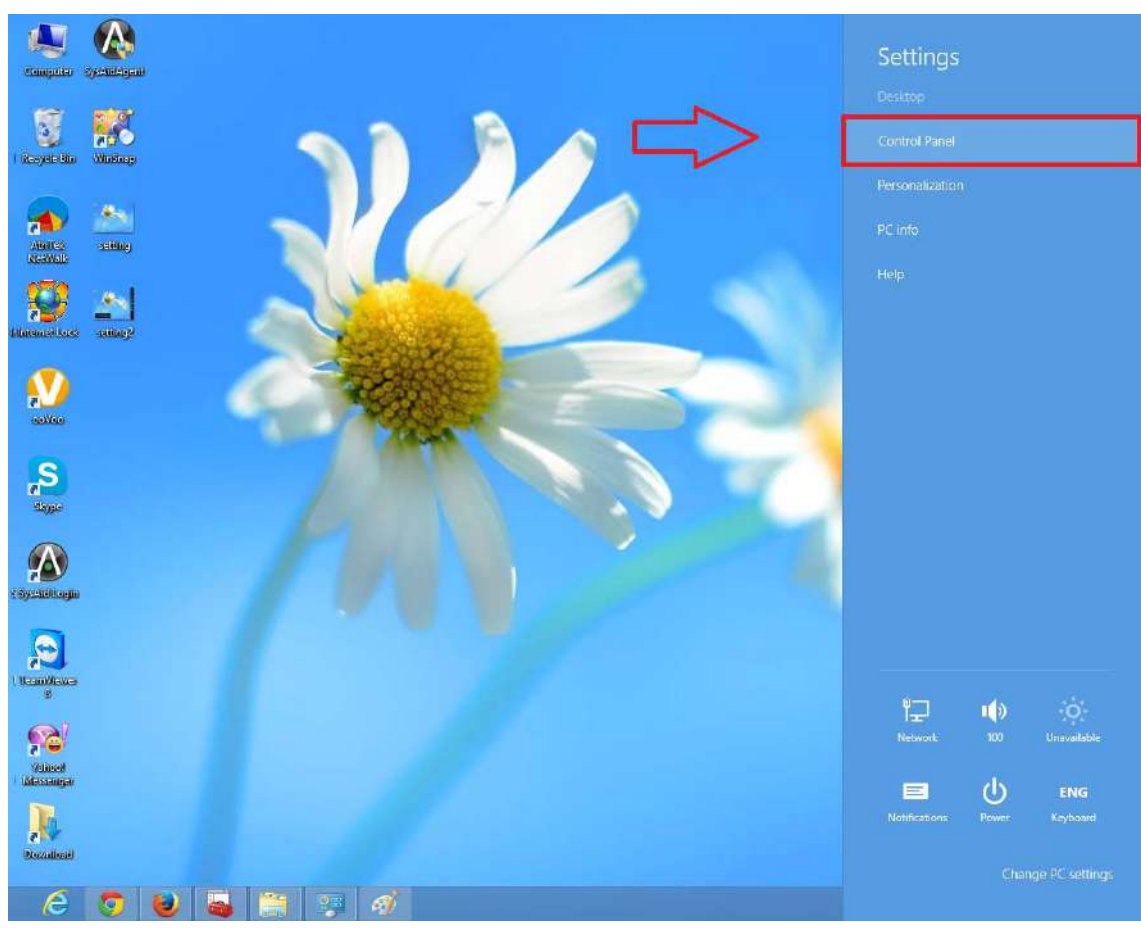

**شکل١٨** 

اگر آيتمها در حالت Icons Large نمايش داده شوند صفحه ای به مانند شکل زير نمايش داده خواهد شد :

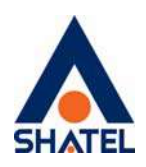

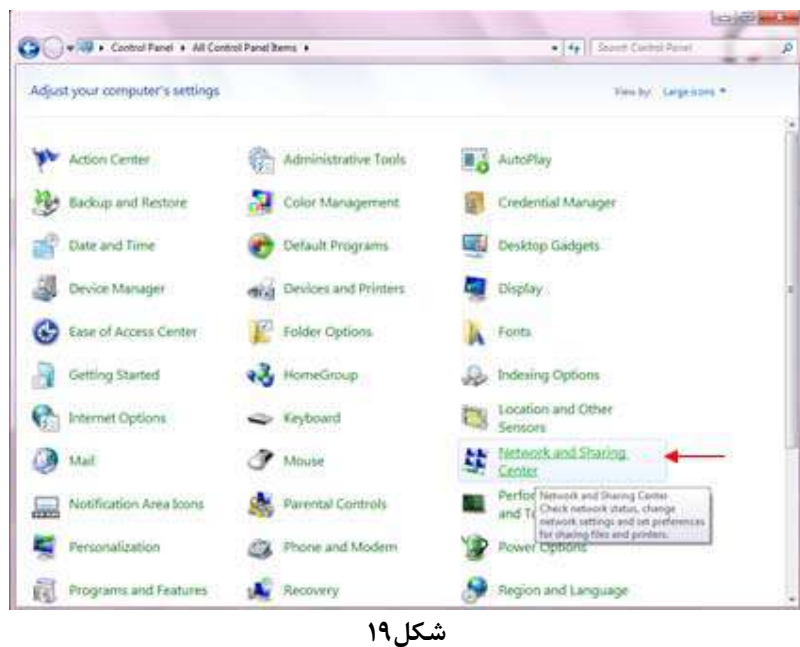

در پنجره شکل ۱۰ با انتخاب گزينه Tasks and Status Network View و يا در پنجره شکل ۱۱ با انتخاب گزينه Center Sharing and Network پنجره شکل زير نمايش داده خواهد شد:

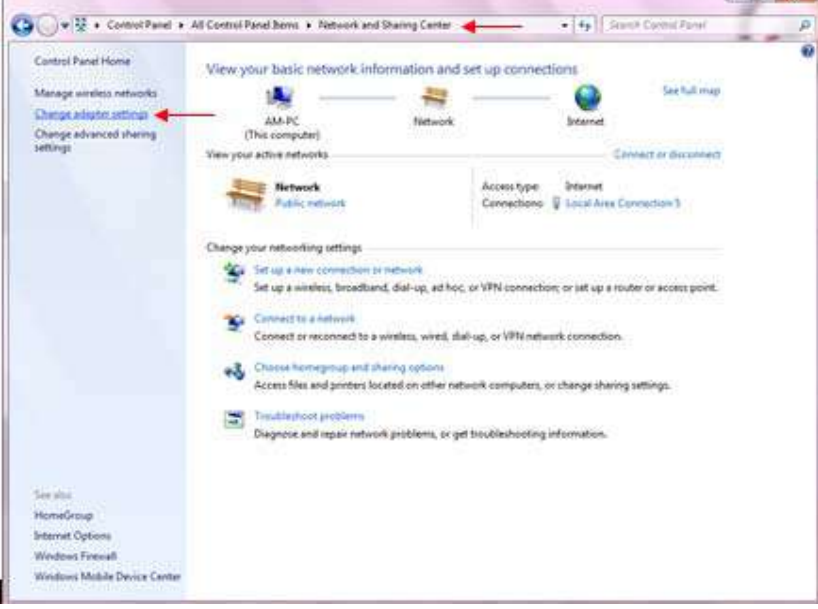

**شکل٢٠** 

برای ورود به قسمت Network Connection گزينه Change adapter Settings را از منوی سمت چپ انتخاب کنيد.

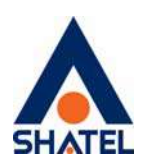

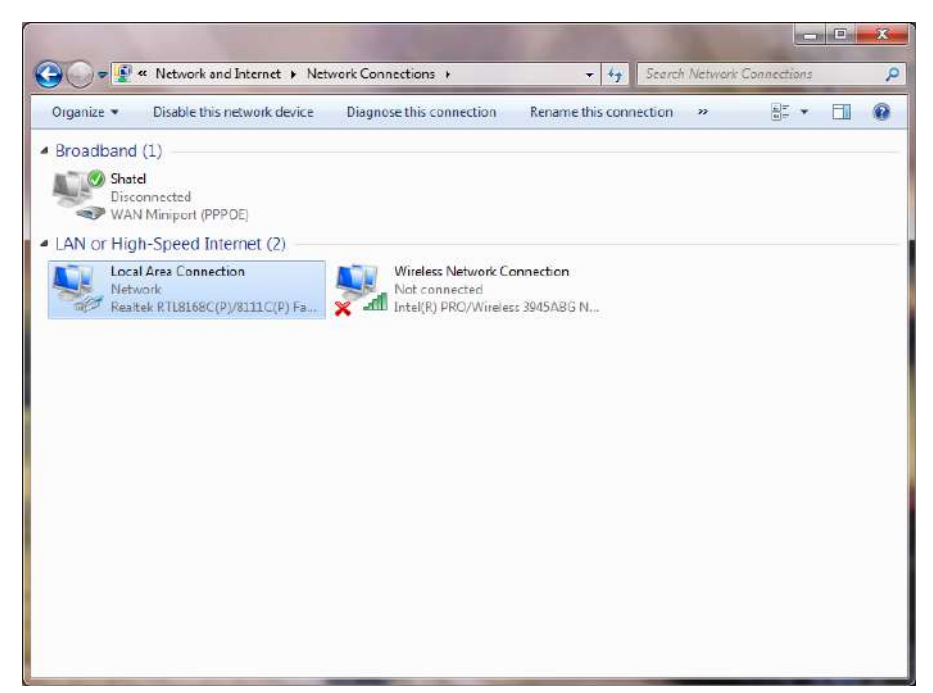

**شکل٢١** 

در پنجره Connection Network بر رویConnection Area Local کليک راست نموده و گزينه Properties را انتخاب کنيد.

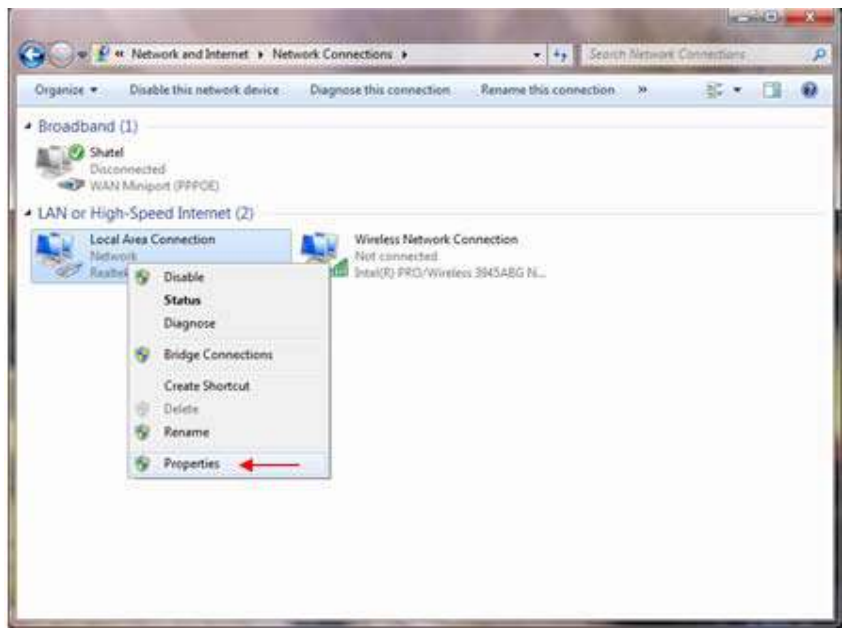

**شکل٢٢** 

۱۹

با انتخاب گزينه Properties, پنجره Properties Connection Area Local نمايش داده خواهد شد.

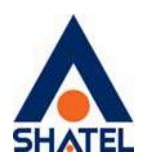

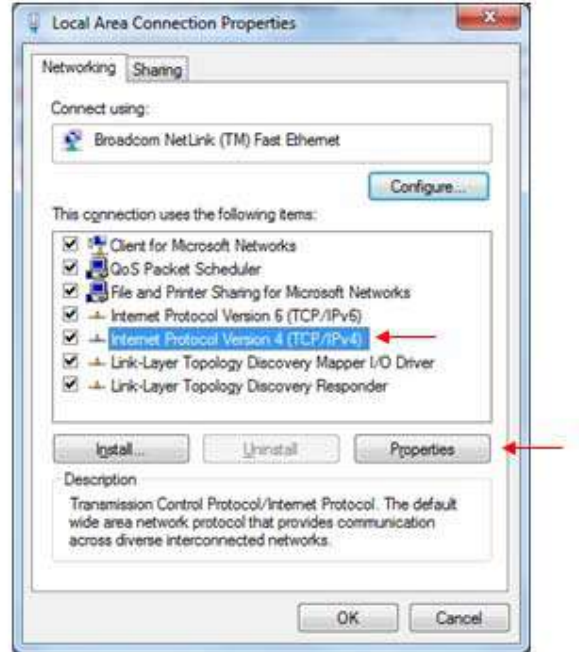

**شکل٢٣** 

با انتخاب گزينه 4IPv/TCP (4 Version Protocol Internet (و سپس انتخاب گزينه Properties صفحه ای به شکل زير نشان داده می شود.

بعد از وارد شدن به صفحه زير گزينه Obtain an IP address automatically را انتخاب کنيد:

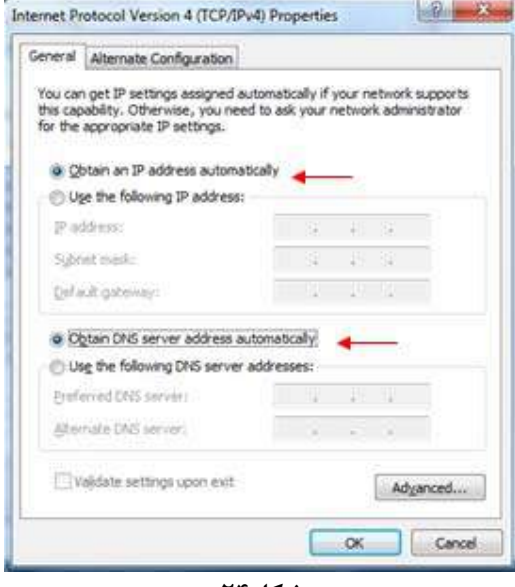

**شکل٢٤** 

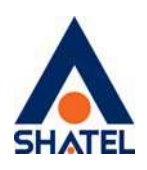

**ويندوز ۷ ابتدا از منویStart ويندوز, Panel Control را انتخاب کنيد.** با انتخاب Panel Control صفحه ای به صورت زير نمايش داده می شود :

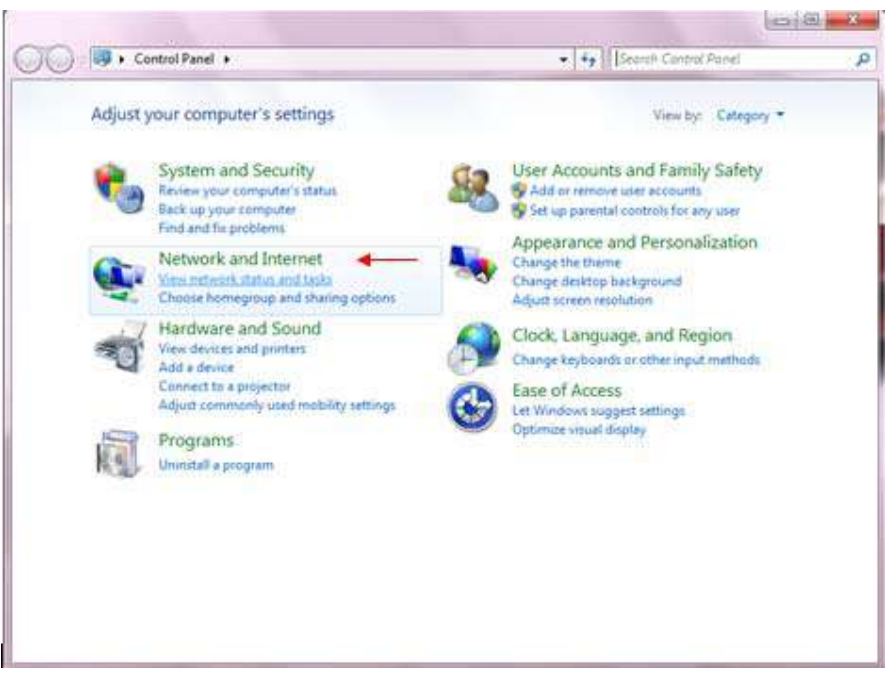

**شکل٢٥** 

اگر آيتمها در حالت Icons Large نمايش داده شوند صفحه ای به مانند شکل زير نمايش داده خواهد شد :

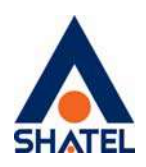

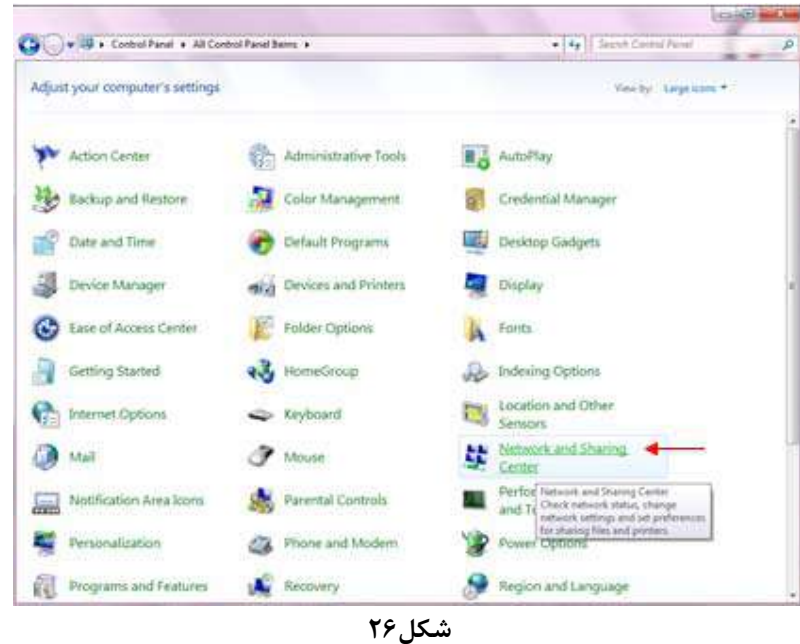

در پنجره شکل ۱۰ با انتخاب گزينه Tasks and Status Network View و يا در پنجره شکل ۱۱ با انتخاب گزينه Center Sharing and Network پنجره شکل زير نمايش داده خواهد شد:

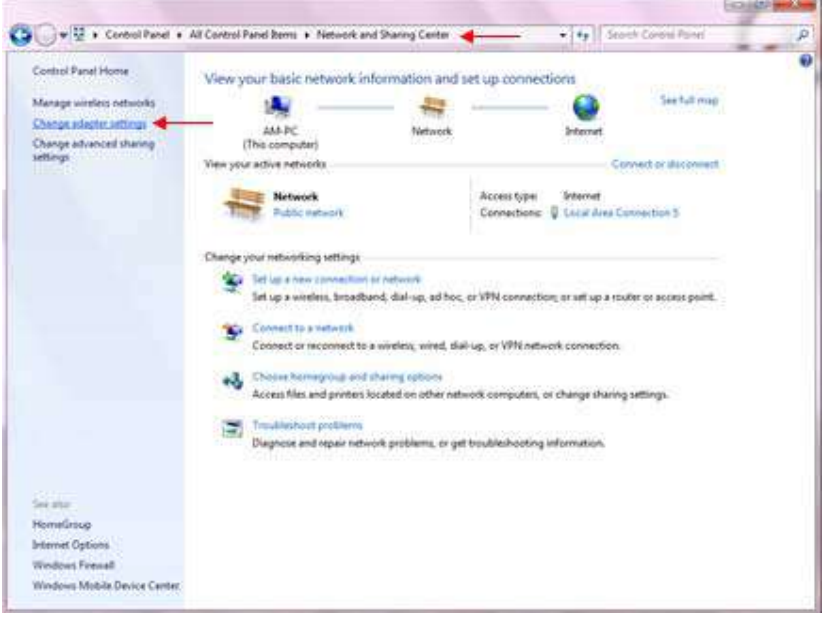

**شکل٢٧** 

برای ورود به قسمت Network Connection گزينه Change adapter Settings را از منوی سمت چپ انتخاب کنيد.

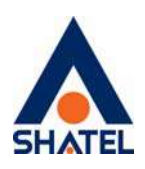

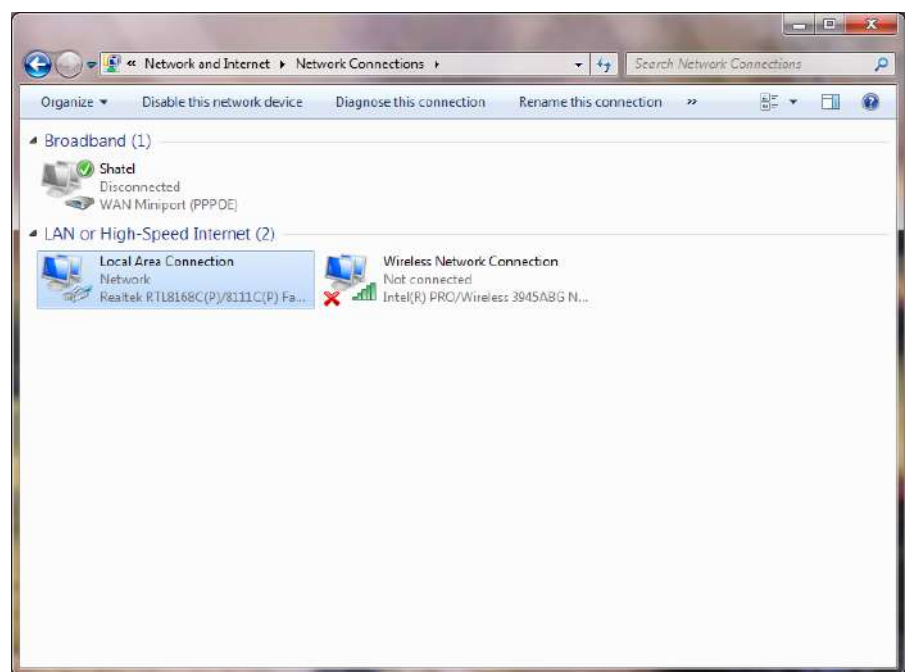

**شکل٢٨** 

در پنجره Connection Network بر رویConnection Area Local کليک راست نموده و گزينه Properties را انتخاب کنيد.

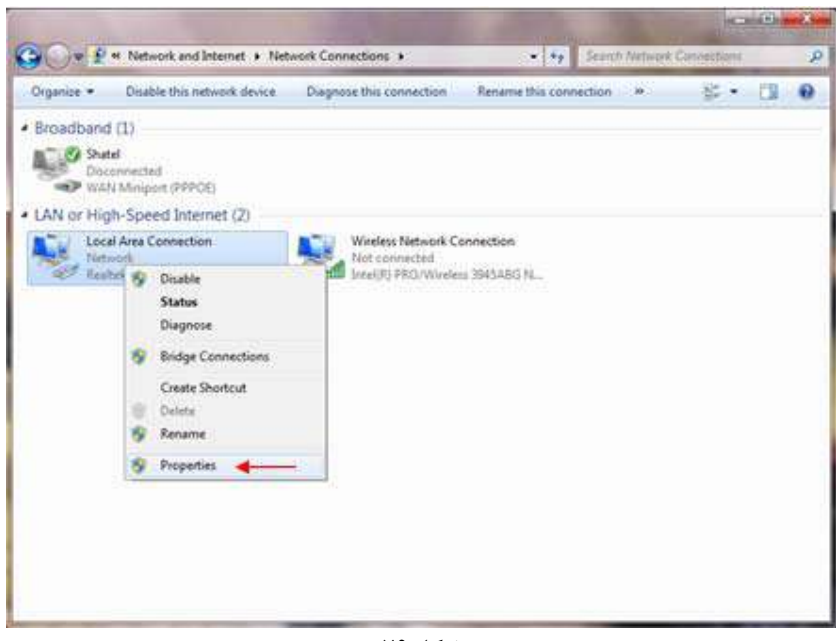

**شکل٢٩** 

۲۳

با انتخاب گزينه Properties, پنجره Properties Connection Area Local نمايش داده خواهد شد.

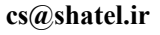

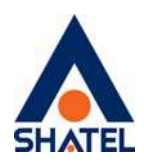

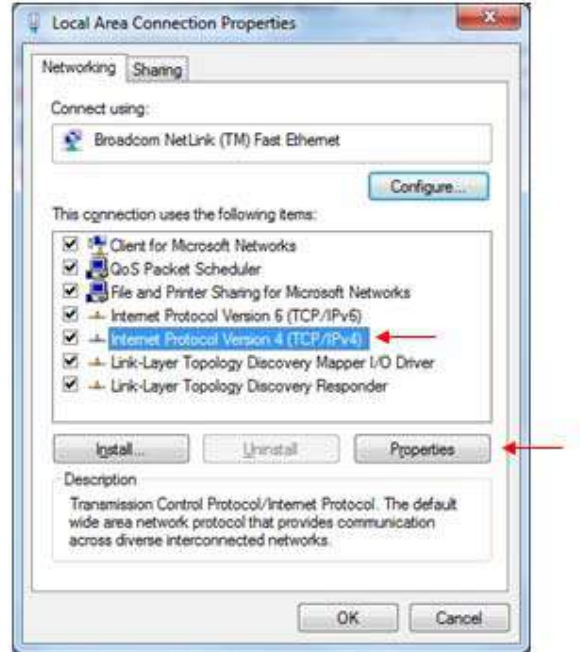

**شکل٣٠** 

با انتخاب گزينه 4IPv/TCP (4 Version Protocol Internet (و سپس انتخاب گزينه Properties صفحه ای به شکل زير نشان داده می شود.

بعد از وارد شدن به صفحه زير گزينه Obtain an IP address automatically را انتخاب کنيد:

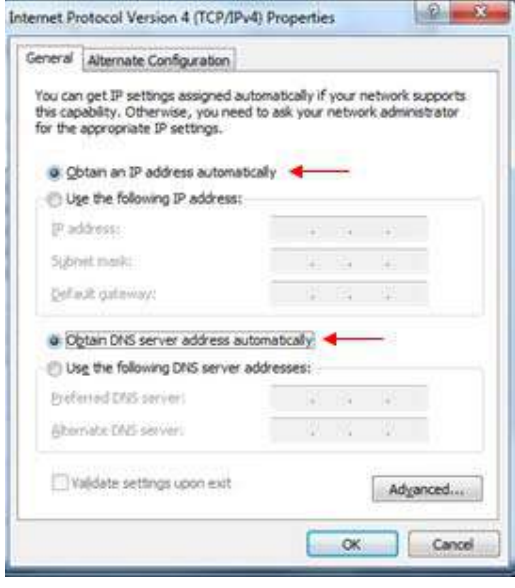

**شکل٣١** 

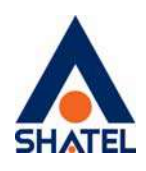

#### **ويندوز XP**

ابتدا از منوی Start ويندوز، Panel Control را انتخاب کنيد. سپس گزينه Connections Network را انتخاب کنيد.

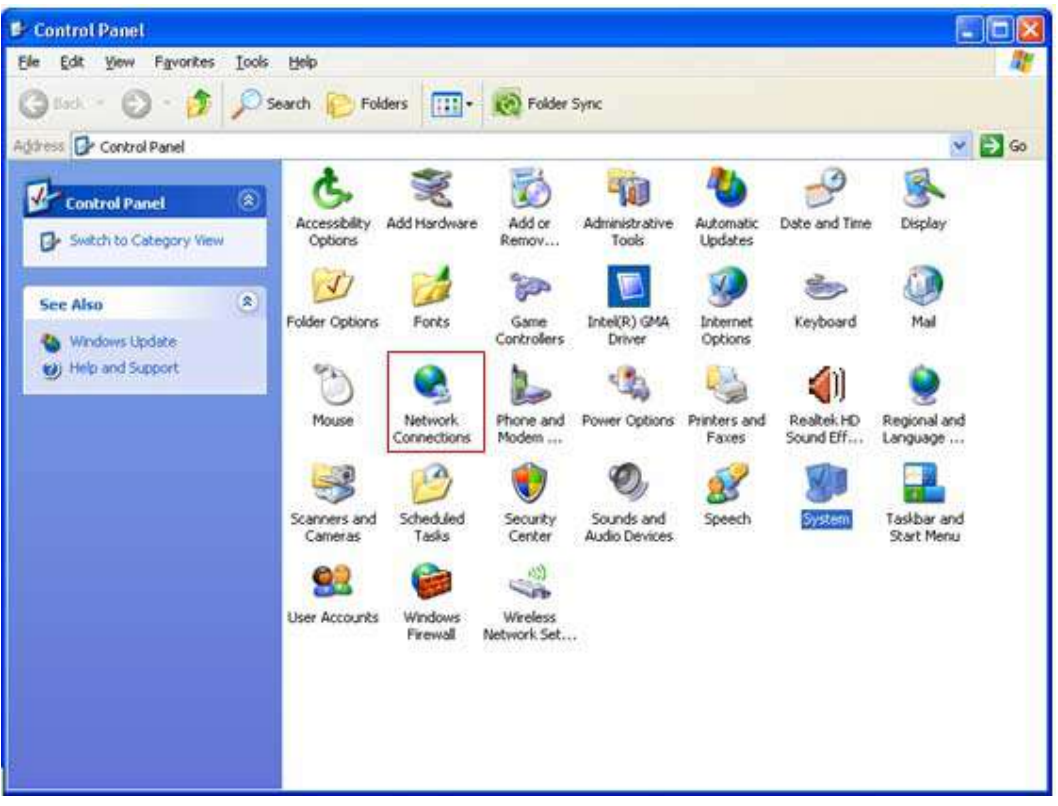

**شکل٣٢**

بر روی گزينه Local Area Connection کليک راست کنيد. سپس رویProperties کليک کنيد.

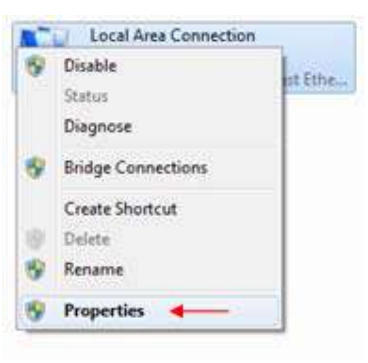

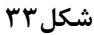

بعد از انتخاب Properties ، صفحهProperties Connection Area Local باز می شود. گزينه (IP/TCP (Protocol Internet را انتخاب کرده و رویProperties کليک کنيد.

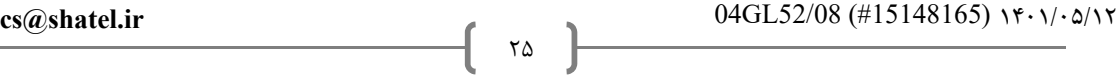

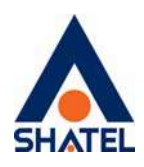

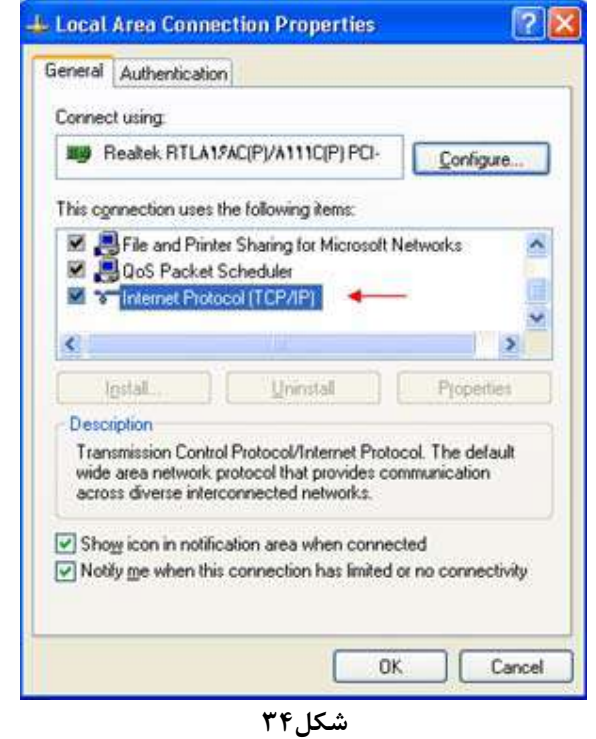

بعد از وارد شدن به صفحه زير تنظيمات IP را به صورت زير انجام دهيد:

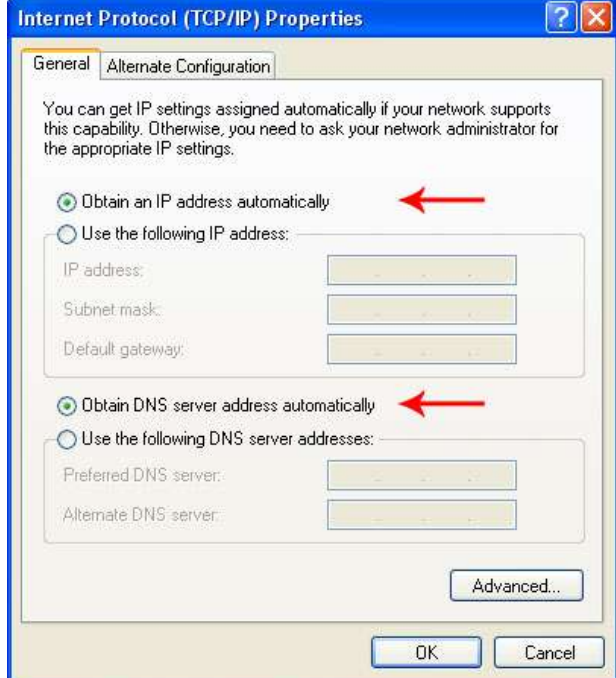

 **شکل٣٥**

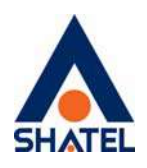

**تنظيمات مودم برای اتصال به اينترنت** 

برای انجام تنظيمات مودم، در منوی سمت چپ صفحه بر روی گزينه Network و سپس WAN کليک کنيد و تنظيمات زير را انجام دهيد:

Mode: Routing Encapsulation: PPPoE رمز عبور: Password شناسه کاربری:Name User Multiplexing: LLC  $VPI=0, VCI=35$ 

و سپس بر رویApply کليک کنيد.

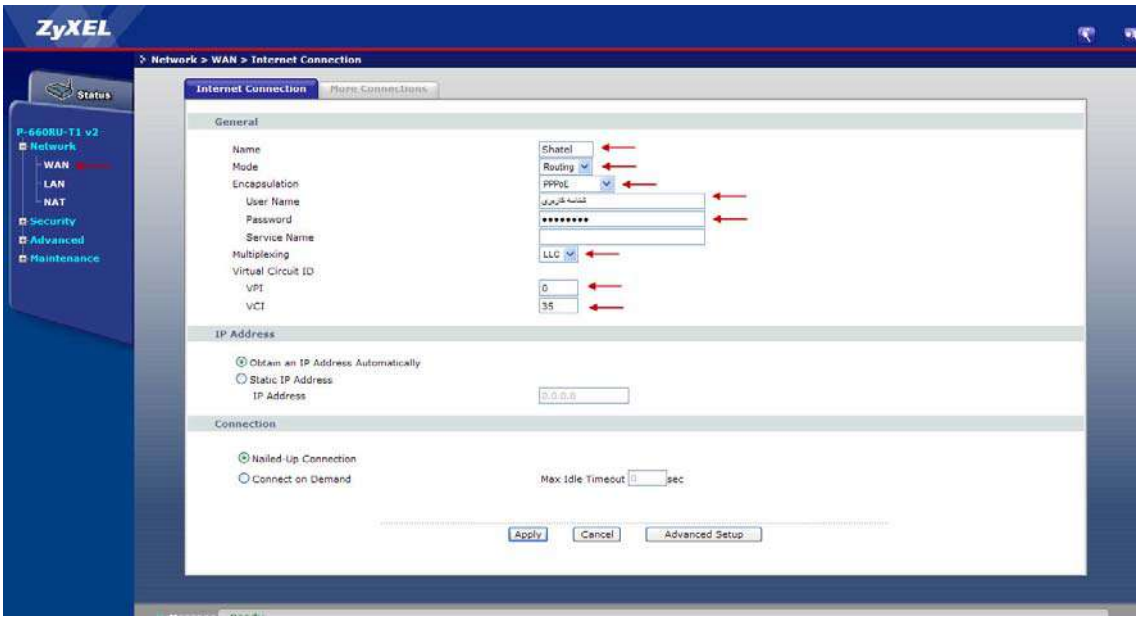

**شکل٣٦** 

دقت داشته باشيد که در صورتی که وايرلس مودم شما دارای رمز نيست ، حتما بعد از کانکت شدن مودم خود ، برای وايرلس آن پسوورد بگذاريد

در صورتی که از مودم برند ديگری استفاده میکنيد برای اطلاع از نحوه تنظيمات آن اينجا را کليک کنيد و از قسمت "راهنمای نصب و تنظيم مودمxdsl " مدل مودم خود را انتخاب و موارد را انجام دهيد.

# **مراحل نصب خودکار**

با استفاده از اين قابليت شما ميتوانيد به راحتی با کليک روی لينک موجود در پيامک ارسال شده از سمت شاتل نسبت به نصب خودکار سرويس خود اقدام کنيد .

**cs@shatel.ir** 04GL52/08 (#15148165) ۱۴۰۱/۰۵/۱۲

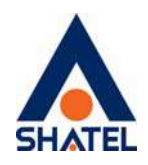

اس ام اس نصب اتوماتیک

مشترک گرامی سرویس اینترنت شما آماده بهرهبردارک است. شما تا ۷ روز فرصت دارید با ω :استفاده ازلینگ زیربدون نیاز به تماس با شرکت شائل، این سرویس را راهاندازگ کنید همچنین می توانید با استفاده از راهنماک نصب سرویس و نام کاربرگ و کلمه عبور، [Link] http://dl.shatel.ir :راهنمای نصب [Password] :کلمه عبور [Username] :این سرویس را راهاندازی کنید: نام کاربری است. اگر به admin نام کاربرګ و کلمه عبور پیشفرض اکثر مودمها نیز StaticContent/uploads/File/04GL52.pdf/ هر دلیل موفق نشدید سرویس را راهاندازک کنید، براک راهنمایی یا انجام هماهنگیْهاک بیشتر با شماره سراسرک ۹۱۰۰۰۰۰۰ تماس حاصل فرمایید. با سیاس، امور مشتریان شائل

علاوه بر لينک موجود در پيامک در صورت برقراری اتصال سيستمتان به صورت کابلی و يا به صورت وايرلس با مودم و با باز کردن يک صفحه ي http يا سرچ کردن آدرس acs.shatel.ir در مرورگر خود ، امکان انجام نصب اتوماتيک وجود خواهد داشت . .

مطايق تصوير زير پس از باز شدن آدرس acs.shatel.ir سوالاتی از شما پرسيده می،شود از جمله پيش شماره خط، شماره تلفن ثابتی که سرويس ADSl را روی آن درخواست داده ايد ،نام و رمز دلخواه برای تنظيمات وايرلس مودم که با وارد کردن اطلاعات صحيح مودم شما تنظيم خواهد شد.

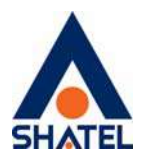

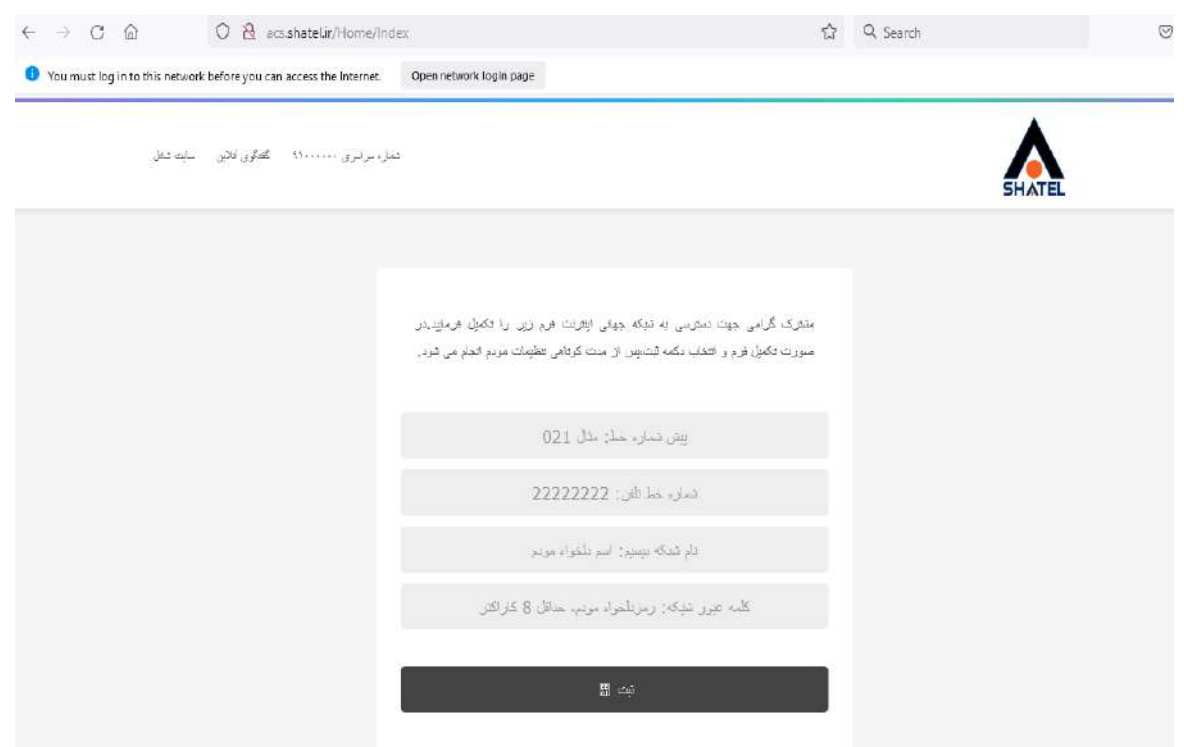

پس از تاييد فرم صفحه ی ديگری مطايق شکل زير نمايش داده خواهد شد

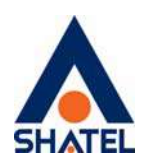

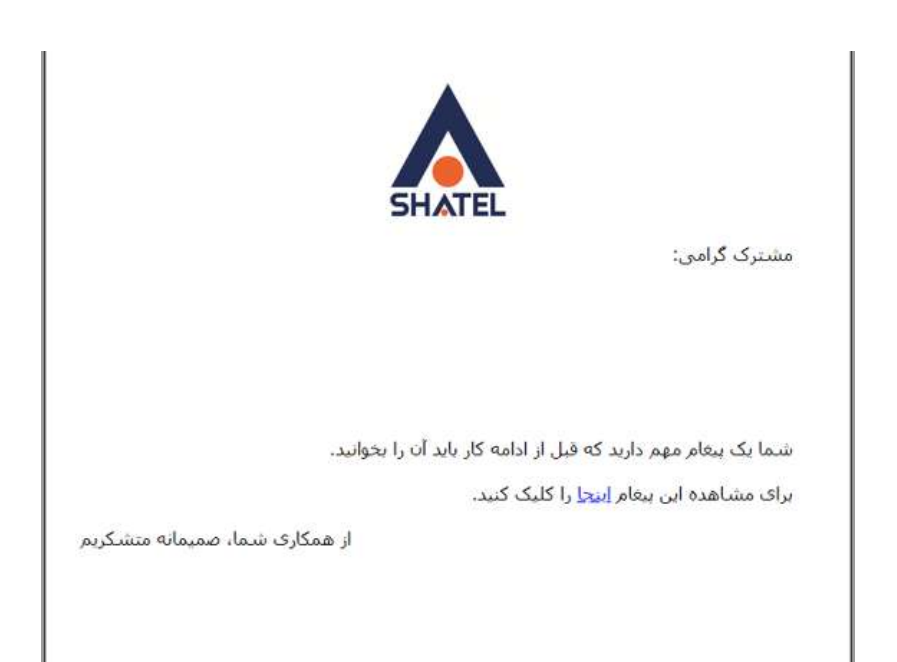

با کليک بر روی کلمه ی" اينجا "صفحه به سمت سايت ir.shatel.my برای تاييد فرم نصب هدايت و پس از تاييد وضعيت سرويس در حال استفاده خواهد شد.

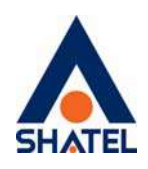

**تکميل فرم نصب تائيد فرم نصب به منزله قبول شرايط و تحويل سرويس است.**  قبل از پر کردن فرم نصب،فقط می توانيد از سايت شاتل ديدن فرماييد و در صورت باز کردن مرورگر به صورت اتوماتيک به سايت شاتل راهنمايی خواهيد شد. در صورت وارد نشدن اتوماتيک به سايت مای شاتل آدرس <u>https://my.shatel.ir</u> را در صفحه مرورگر خود وارد کنيد.

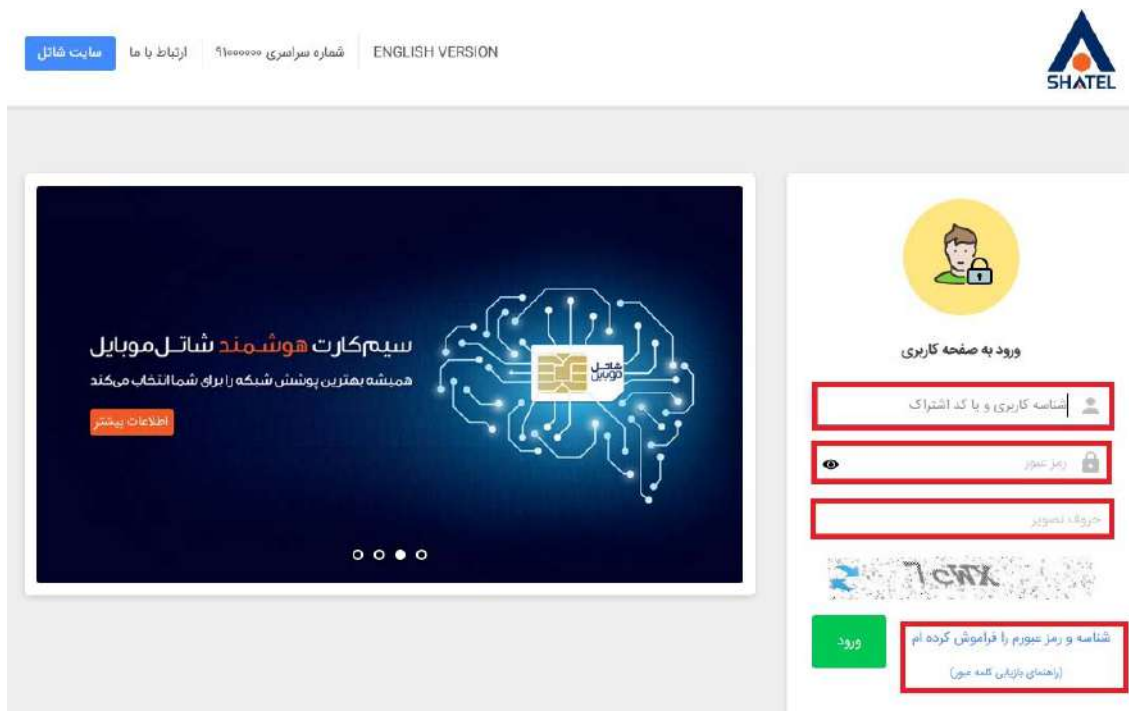

**شکل٣٧** 

با باز شدن صفحه، شناسه کاربری يا کد اشتراک و رمزعبور سرويس ADSL خود را وارد نموده و بر روی "ورود " کليک فرماييد.در صورت فراموشی اين اطلاعات میتوانيد روی لينک "شناسه و رمز عبور را فراموش کرده ام " کليک کنيد تا با وارد کردن اطلاعات مورد نياز پيامکی مبنی بر کد اشتراک و لينکی برای بازيابی رمز عبور دريافت فرماييد . بعد از ورود به سايت ir.shatel.my در صورتی که وضعيت سرويس شما آماده نصب باشد ، فرم زير به شما نمايش داده خواهد شد.

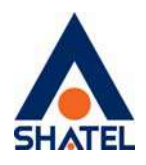

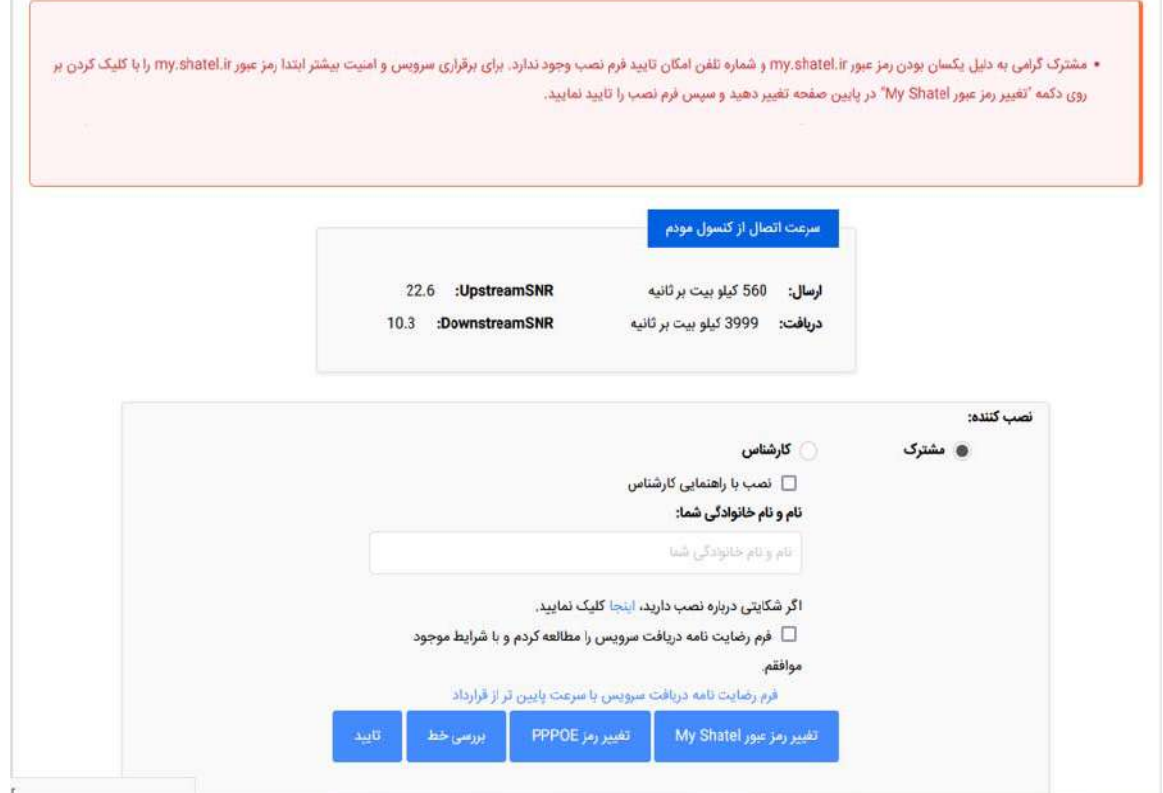

#### **شکل٣٨**

در صورت عدم آشنايی با هر فيلد بر روی راهنمای آن کليک و آن را مطالعه فرماييد. دقت فرماييد "سرعت اتصال از کنسول مودم" سرعت دريافت و ارسال سرويس را نمايش میدهد و در صورتی که کيفيت خط نامطلوب باشد پيامی مطابق شکل نمايش داده خواهد شد.

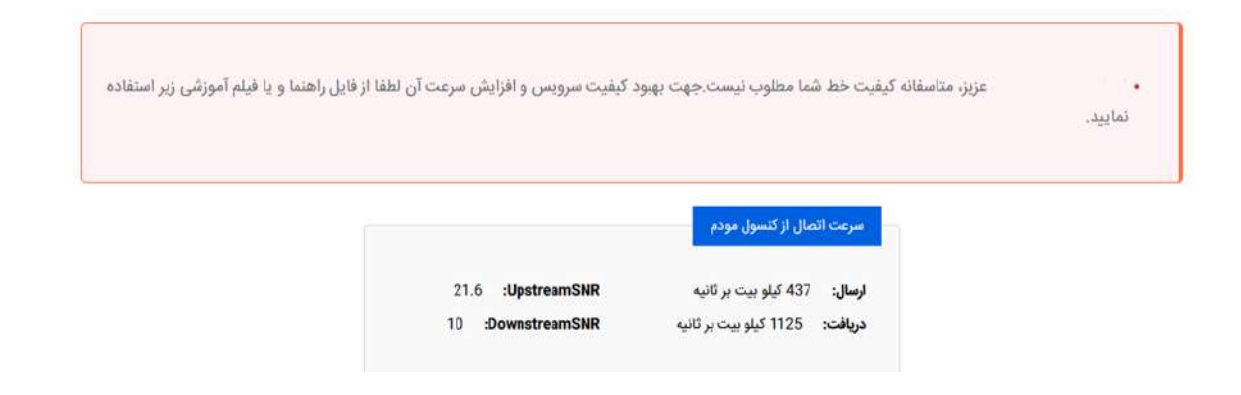

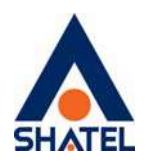

#### حتما در نظر ۖ داشته باشید در صورتی که تا کنون رمز pppoe و myshatel را تغییر نداده اید، قبل از تکمیل **فرم نصب ، نسبت به تغيير اين دو رمز اقدام کنيد .**

**تغيير رمز عبور pppoe**

با کليک بر روی گزينه تغيير رمز عبورpppoe صفحه زير برای شما باز خواهد شد.

تغيير رمز عبور سرويس اينترنت

در صورت تغییر رمز عبور سرویس اینترنت، ارتباط شما با اینترنت قطع خواهد شد و برای ارتباط مجدد، می بایست تنظیمات مودم را با رمز عبور جدید آن انجام دهید. همچنین برای تغییر رمز عبور وایرلس نیز می بایست به قسمت تنظیمات وایرلس مودم ADSL خود مراجعه فرمایید و سپس ارتباط وایرلس را با پسورد جدید برقرار نمایید. برای انجام این کارها در صورت عدم آشنایی به صفحه تغییر رمز عبور مراجعه فرمایید.

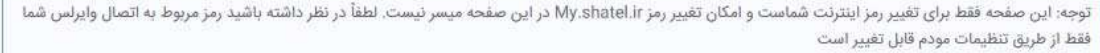

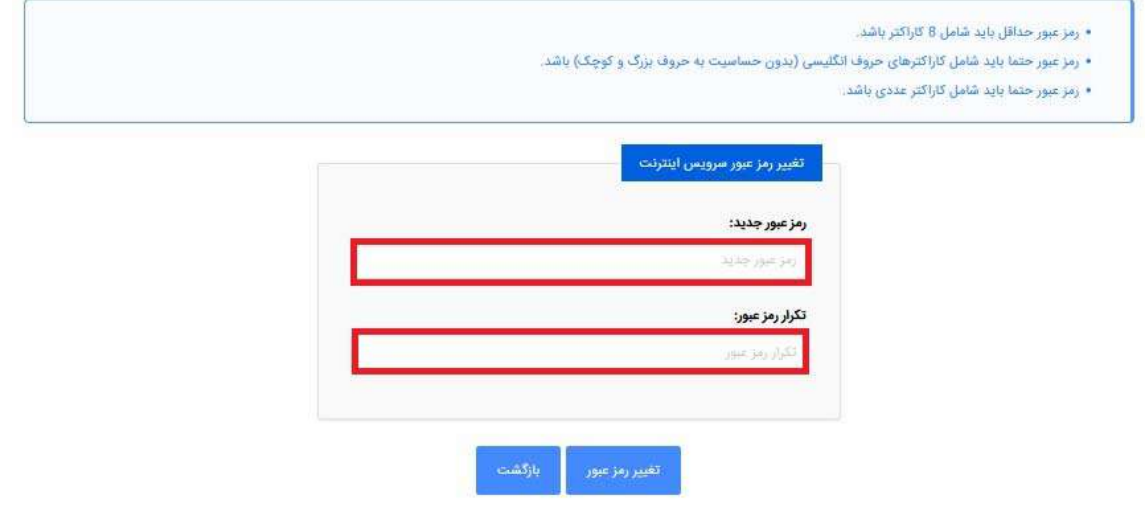

**شکل٣٩** 

رمز عبور pppoe سرويس خود را با وارد کردن رمز جديد و تکرار آن و انتخاب دکمه تغيير رمز عبور تغيير دهيد. **نکته :در صورت تغيير رمز pppoe اين مورد بايد در تنظيمات مودم نيز ويرايش شود.**

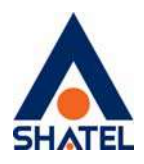

#### **تغيير رمز عبور Shatel My**

با کليک بر روی گزينه تغيير رمز عبور shatel my صفحه زير برای شما باز خواهد شد.

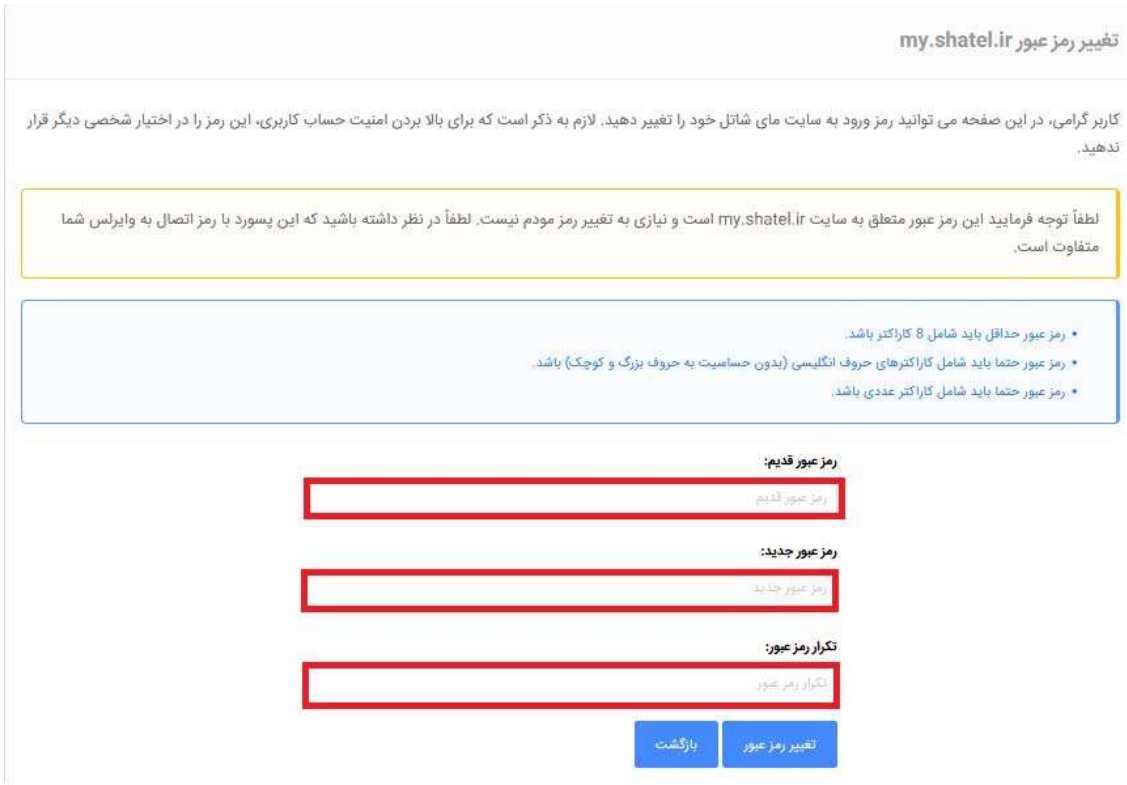

رمز عبور my shatel خود را با وارد کردن رمز عبور قديم و رمز عبور جديد و تکرار آن و انتخاب دکمه تغيير رمز عبور تغيير دهيد.

#### **فعالسازی سرويس**

پس از تغيير رمز عبور my shatel و رمز pppoe در صورتی که پيغامی مبنی بر نا مناسب بودن کيفيت خط دريافت نکرديد با انتخاب دکمه تائيد، صفحه شما مجدداً بارگذاری شده و سرويس فعال میشود و شما می توانيد از سرويس ADSL خود استفاده نماييد.

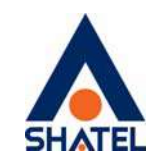

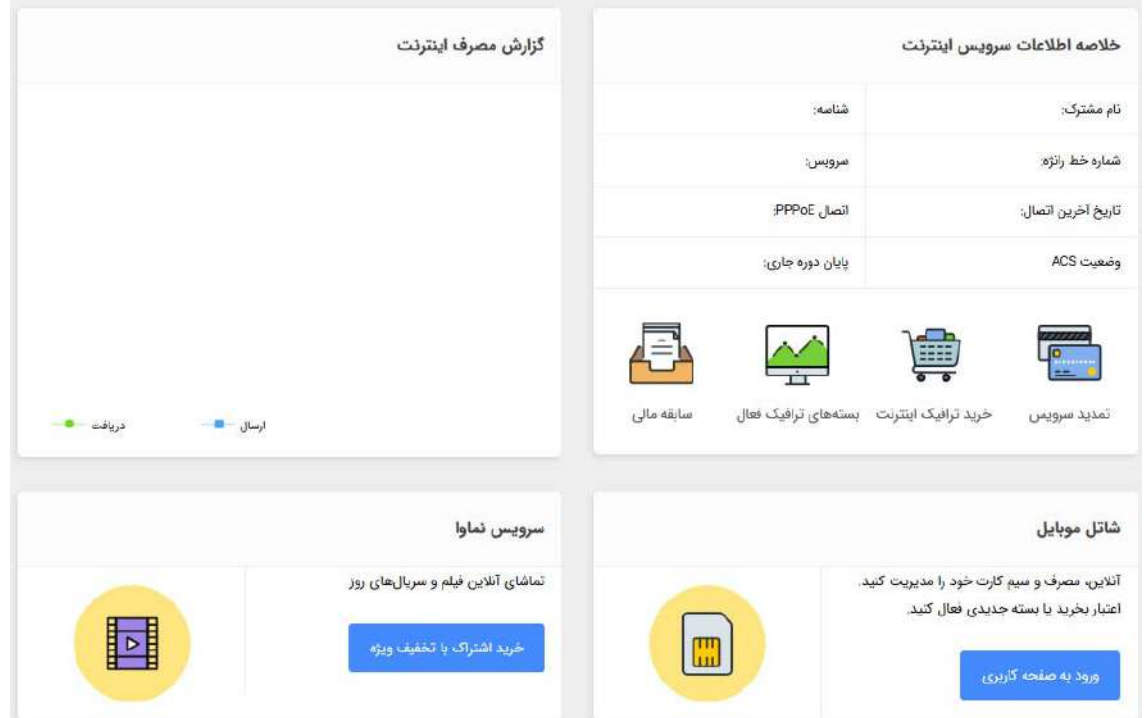

**شکل٤٠** 

بعد از نصب سرویس و اتصال به اینترنت لطفا وارد سایت شاتل شده و <u>سیستم هوشمند پشتیبانی فنی شاتل</u> را **دانلود بفرماييد.** 

اين سيستم می تواند در رفع مشکلات سرويس شما مفيد باشد.